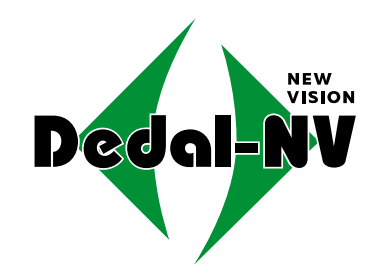

# www.tulon.ru +7(495)2041609

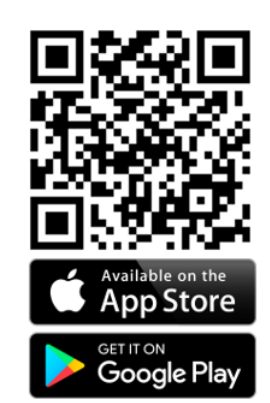

Совместим с баллистическим калькулятором «Стрелок ПРО»

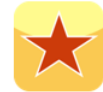

## **ОХОТНИЧИЙ ТЕПЛОВИЗИОННЫЙ ПРИЦЕЛ**

## **Dedal-T4.642 Hunter (v. 5.1)**

**Руководство по эксплуатации**

#### **ОГЛАВЛЕНИЕ**

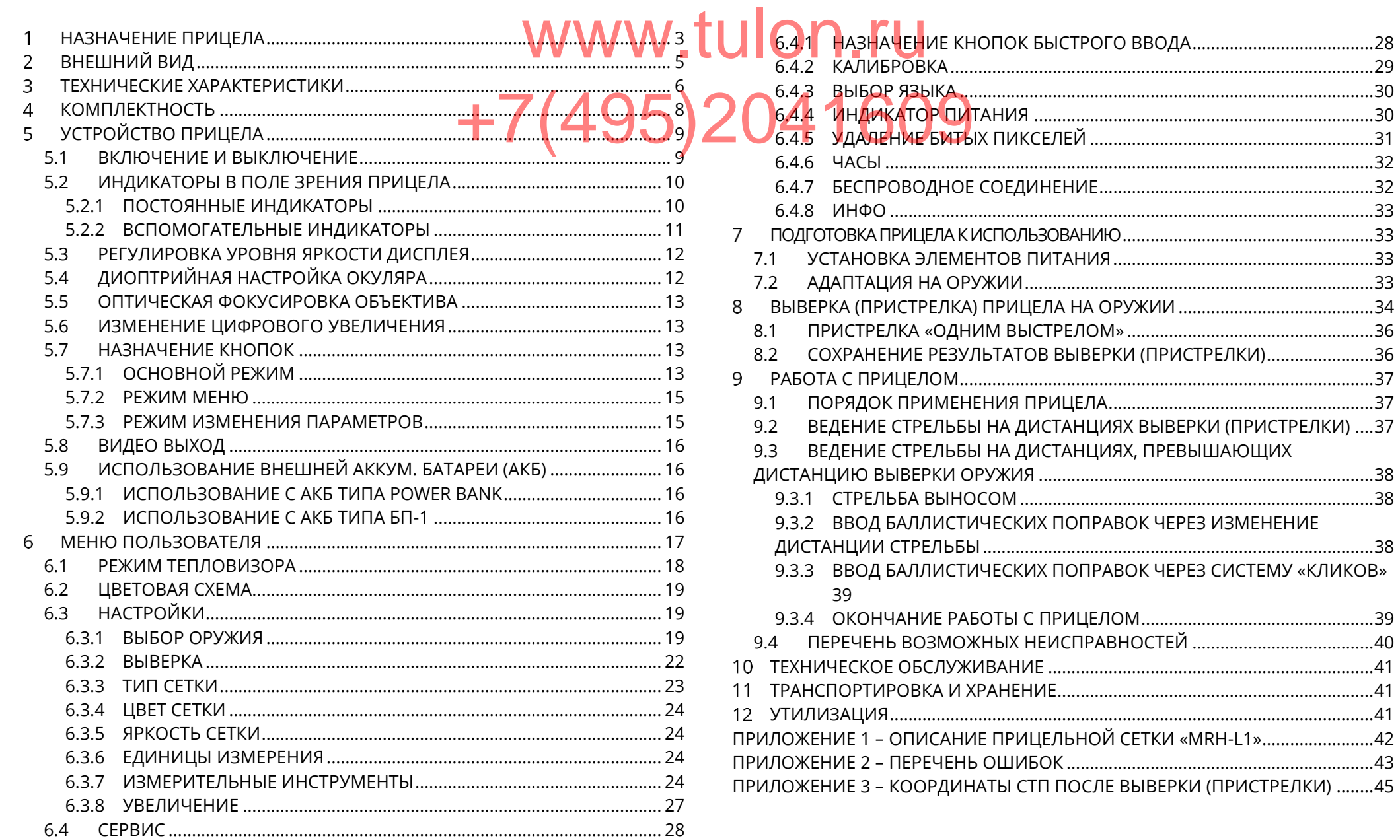

#### **П РЕ Д У П РЕЖД Е Н И Е**

 **Для обеспечения безопасной работы с прицелом, перед выстрелом, следует убедиться в ТОЧНОЙ идентификации цели!** Input enom Tension Cheaver Voegut

## **<b>И М АНИЕ** +7(495)2041609

 **Не наводите работающий прицел на высокотемпературные источники теплового излучения (такие как Солнце, сварка, открытое пламя и т. п.). Это может привести к полному или частичному выходу прицела из строя!**

- **Не оставляйте элементы питания в корпусе прицела!**
- **Несоблюдение правил адаптации, эксплуатации и хранения прицела может быть причиной потери гарантийных обязательств от производителя.**

Настоящее руководство по эксплуатации предназначено для изучения работы и правил эксплуатации охотничьего тепловизионного прицела (далее – прицела) «Dedal-T4.642 Hunter».

#### <span id="page-2-0"></span>**НАЗНАЧЕНИЕ ПРИЦЕЛА**

Прицел предназначен для наблюдения за местностью, охоты и обеспечения стрельбы при любых условиях освещенности (день, ночь, сумерки), в том числе в полной темноте и при любых погодных условиях (дождь, туман, снегопад и т.п.).

Принцип работы прицела основывается на преобразовании инфракрасного излучения от объектов в удобный для восприятия вид.

Прицел может быть установлен на охотничье оружие c креплением EAW (Apel), MAK, Blaser, на планку стандарта «Piсatinny» и др. или на боковую планку оружия «Тигр», «Сайга» и др.

#### **ОСОБЕННОСТИ**

- Высококонтрастный светосильный объектив «Dedal-NV Conrol» для управления режимами настройки ектив<br>Ольшим удалением и тепловизора, изменения названий оружия и передачи
- Окуляр с минимальной дисторсией и большим удалением выходного зрачка +7 (495) 2 Саллистических поправок из программы «Ст
- Скоростной инфракрасный модуль
- Система автоматической настройки изображения
- Система динамического контрастирования
- Система автоматической калибровки сенсора без шторки
- Цифровое увеличение 2×/ 4×/ 8×
- Визуализация угла места цели и угла завала оружия
- Увеличенное время работы от внешних аккумуляторов
- Возможность работы с внешним дальномером
- Видеозапись на внешний видеорекордер
- Семь вариантов прицельных сеток
- Ввод и сохранение собственных 24-х баллистических таблиц и выверок (8 видов оружия по 3 патрона в каждом)
- Заполнение баллистических таблиц с шагом 25
- Возможность подключения мобильных устройств по беспроводному каналу связи
- Совместимость с программным приложением
- Быстрое включение прицела (не более 3 с)
- Внутренняя фокусировка, прецизионно сохраняющая точку прицеливания

баллистических поправок из программы «Стрелок Про»

- Точная индикация текущего заряда, как при использовании батарей, так и аккумуляторов
- Возможность самостоятельного обновления программного обеспечения (далее – ПО)
- Часы реального времени (время работы от одной батареи до 5 лет)
- Адаптация на различные виды оружия
- Герметичное исполнение
- Ударостойкость
- Компактность
- Малый вес

## **ВНЕШНИЙ ВИД**

<span id="page-4-0"></span>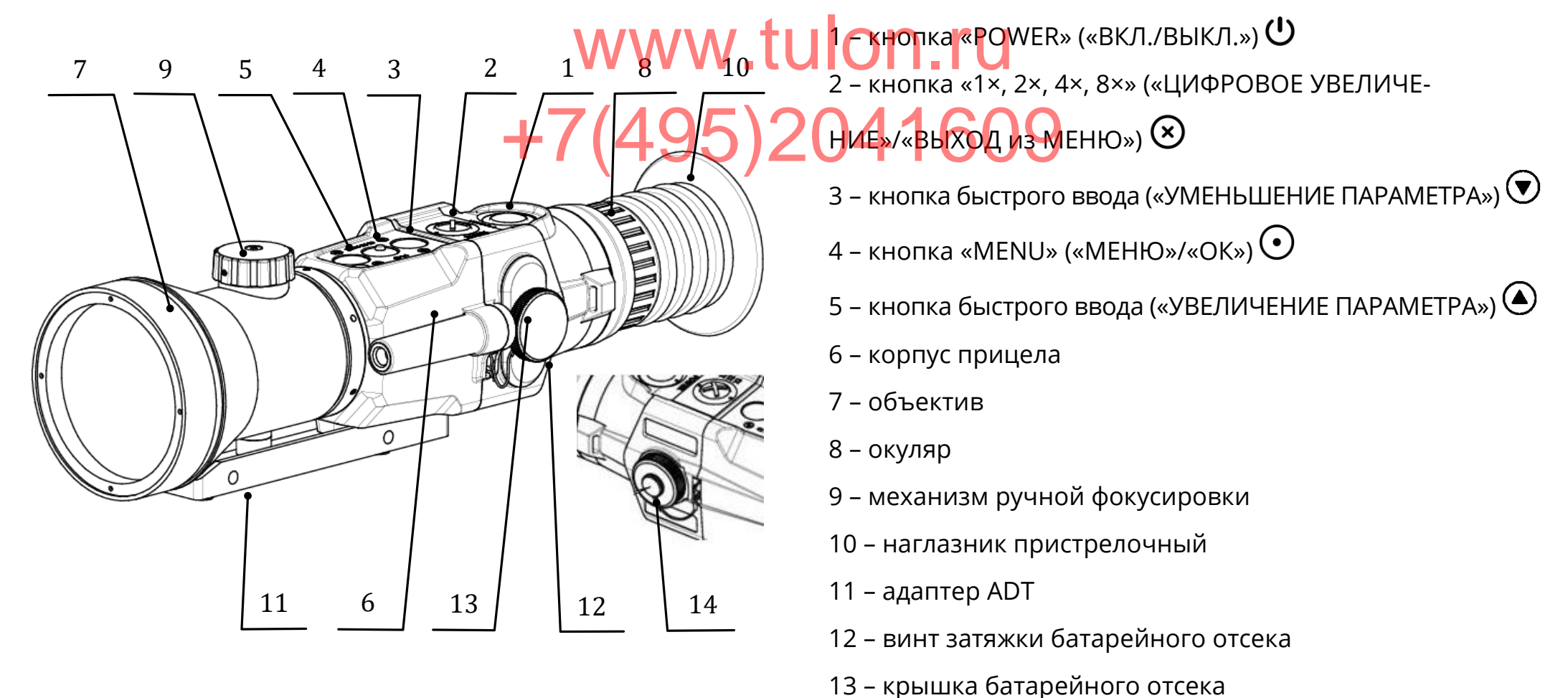

<span id="page-4-1"></span>Рисунок 1 – Внешний вид прицела

– крышка гнезда видеовыхода и внешнего питания

## <span id="page-5-0"></span>**ТЕХНИЧЕСКИЕ ХАРАКТЕРИСТИКИ**

Технические характеристики прицела п**риведены в т**аб**лице 1.** 10 n.ru

<span id="page-5-1"></span>Таблица 1 – Основные параметры и размеры прицела +7(495)2041609

Наименование параметра, единицы измерения  $\overline{a}$   $\overline{b}$   $\overline{c}$   $\overline{a}$   $\overline{b}$   $\overline{c}$   $\overline{d}$  3начение параметра\*

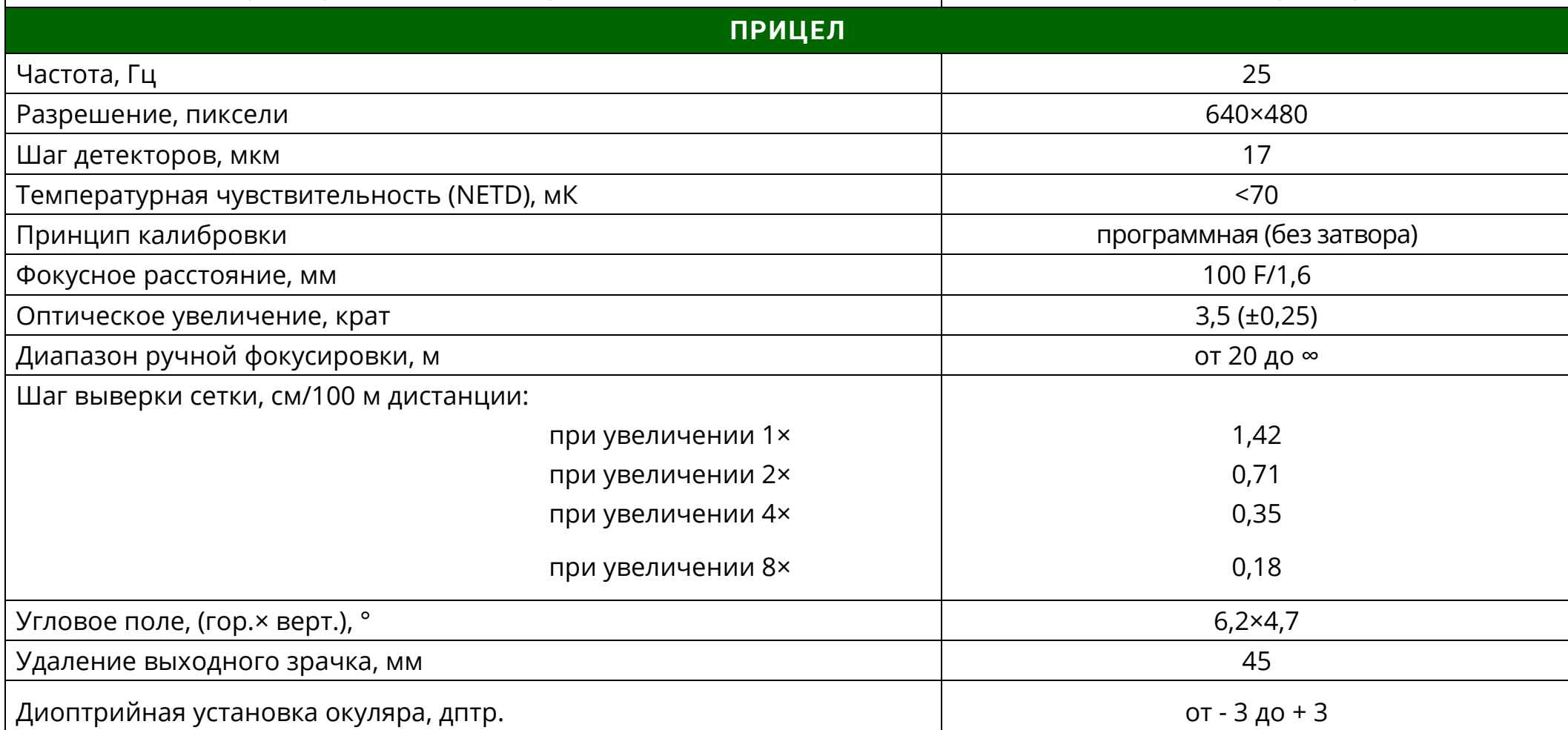

| Dedal-T4.642 Hunter. Руководство по эксплуатации                                                                            |                 |
|----------------------------------------------------------------------------------------------------|-----------------|
| <b>ОБЩИЕ</b>                                                                                                    |                 |
| Габаритные размеры (Д×Ш×В), мм, не более                                                                                    | 305×81×95       |
| Вес с элементами питания, кг, не более                                                                                      | 0,85            |
| Время выхода на рабочий режим, с, не более                                                                                  | 3               |
| Тип элементов питания                                                                                                    | CR123 (2 шт.)   |
| Напряжение (допустимый диапазон), В                                                                                         | 6(417)          |
| Ориентировочное время работы прицела от комплекта элементов<br>питания типа CR123 (2 шт.), при температуре +20 °С, ч        | 4               |
| Ориентировочное время работы прицела от блока питания БП-1<br>при температуре +20 °С, ч (см. доп. комплект поставки)        | 12              |
| Ориентировочное время работы прицела от блока питания DDL-40 Pro<br>(см. доп. комплект поставки), при температуре +20 °С, ч | 24              |
| Диапазон рабочей температуры, °С                                                                                            | от - 40 до + 50 |
| Относительная влажность при 25°С, %                                                                                         | от 0 до 98      |

\*Технические параметры прицела могут быть изменены производителем без ухудшения характеристик прицела.

В прицеле реализована система автоматической калибровки сенсора без шторки, постоянно оптимизирующая рабо-

ту прицела. Данная опция в сочетании с работой системы динамического контрастирования, позволяет получить опти-

мальное изображение, не прибегая к каким-либо ручным настройкам.

Ξ

#### $3$  А М Е Ч А Н И Е:

• Вследствие автоматической работы вышеописанных систем, при определенных условиях, могут возникать видимые помехи изображения, такие как зернистость и вертикальные полосы. Эти незначительные помехи практически исчезают при появлении тепловой цели в поле изображения.

## <span id="page-7-0"></span>**КОМПЛЕКТНОСТЬ**

Комплектность прицела приведена в таблице/2, **BTAGWAGW.tulon.ru** 

<span id="page-7-1"></span>Таблица 2 – Комплектность

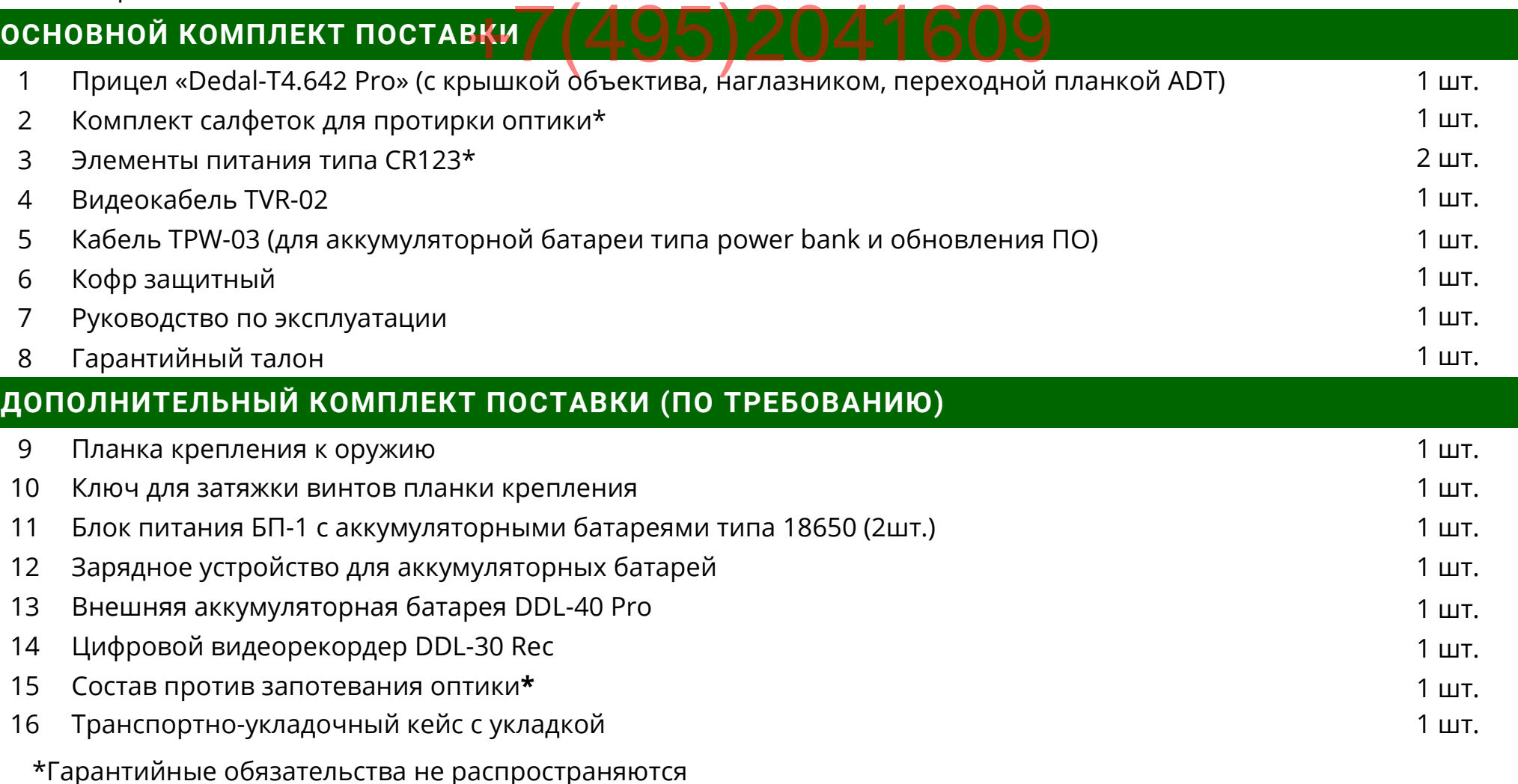

# **Dedal-T4.642 Hunter. Руководство по эксплуатации** ночная оптика

## <span id="page-8-0"></span>**УСТРОЙСТВО ПРИЦЕЛА**

## **5.1 ВКЛЮЧЕНИЕ И ВЫКЛЮЧЕНИЕ**

<span id="page-8-1"></span>Прицел включается удерживанием кнопки ФОЭ 2041609 ние 2 с.

Через 3 секунды на экране появится наблюдаемое изображение с дополнительной служебной и вспомогательной информацией в поле зрения (см. рис. [2\)](#page-8-2).

Для получения максимально четкой картинки настройте окуляр и фокусировку объектива (см. п. [5.4](#page-11-1) и п. [5.5\)](#page-12-0).

Прицел выключается удерживанием кнопки  $\mathbf \Theta$  в течение 2 с.

Как правило, наблюдаемая картинка не требует предварительных программных настроек, так как заложенное ПО выполняет обработку сигнала автоматически.

<span id="page-8-2"></span>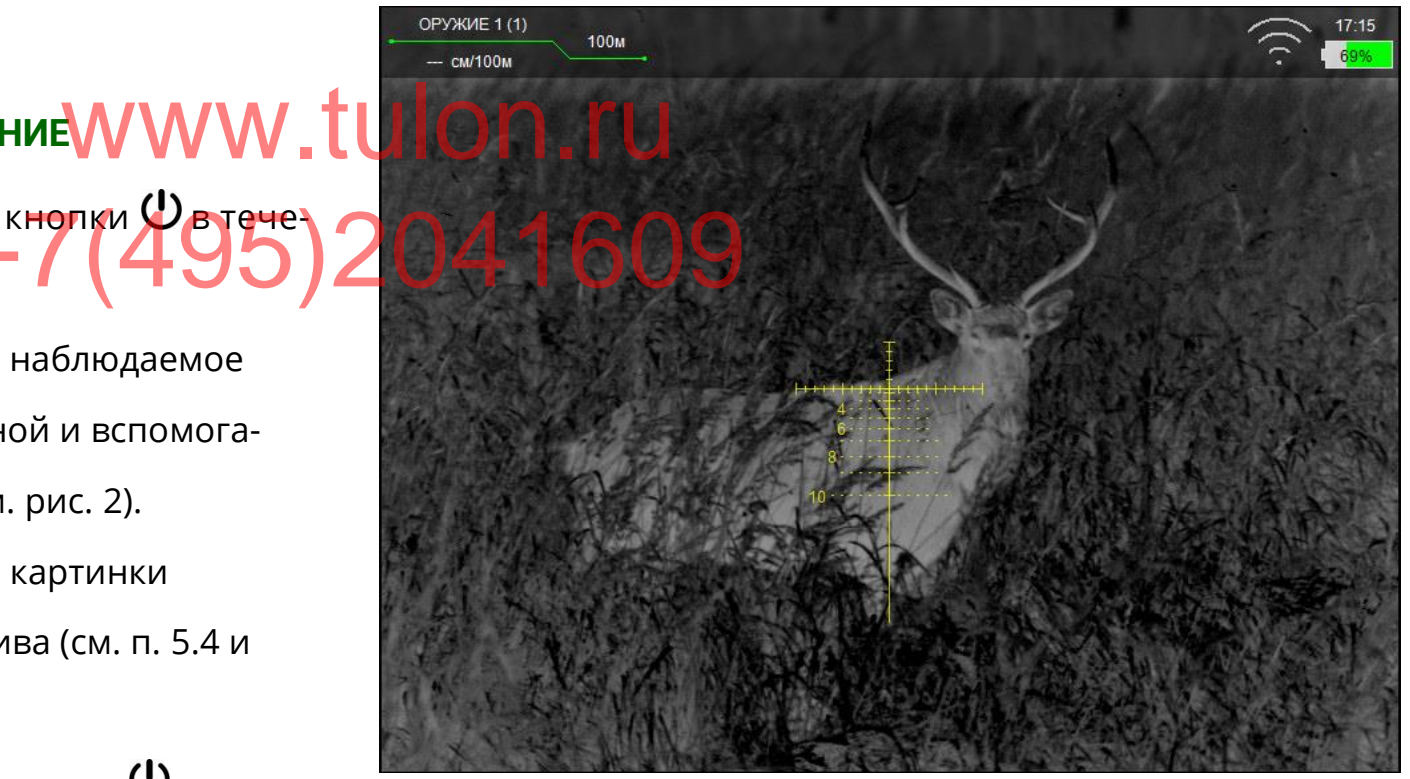

Рисунок 2– Поле зрения прицела

#### <span id="page-9-1"></span><span id="page-9-0"></span>**Dedal-T4.642 Hunter. Руководство по эксплуатации<br><b>ЗРЕНИЯ ПРИЦЕЛА Д**истанция подч **5.2 ИНДИКАТОРЫ В ПОЛЕ ЗРЕНИЯ ПРИЦЕЛА 5.2.1 ПОСТОЯННЫЕ ИНДИКАТОРЫ** В левом верхнем углу дисплея выводится следующая информация: **Выбранное оружие** – «ОРУЖИЕ 1 (1)», «ОРУЖИЕ 2 (1)» Дистанция подчеркнута **КРАСНЫМ** цветом, если пе-**COPUWWW.TUP КРЕСТИЕ СМЕЩЕНО С УЧЕТОМ баллистической поправки** Во второй строке указываются величина введенной б<mark>аллистической поп</mark>равки и единицы измерения введенной баллистической поправки (см/100 м, mil или MOA). +7(495)2001414e6609

и т.д. (В скобках указан номер патрона);

 **Дистанция стрельбы** – дистанция, на которую выставлено перекрестие прицельной сетки с учетом баллистической поправки;

**Величина введенной баллистической поправки**

**и единицы измерения (см, mil или MOA)**

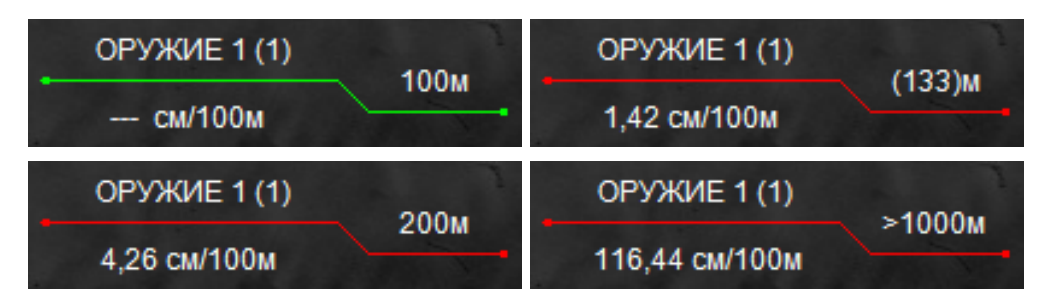

Рисунок 3 – Примеры вариантов вывода дистанции стрельбы

Выставленная дистанция имеет два режима вывода:

Дистанция подчеркнута **ЗЕЛЕНЫМ** цветом, если пе-

рекрестие находится на дистанции пристрелки оружия;

### $3$  А М Е Ч А Н И Я:

- Если баллистическая поправка находится в диапазоне введенной баллистической таблицы, расчет дистанции стрельбы будет произведен автоматически. Величина дистанции выводится в скобках (см. рис. 3).
- В случае, если баллистическая таблица не заполнена, то значение дистанций отображаться не будет.
- При вводе баллистической поправки больше значения максимально введенной поправки для данного оружия расчет дистанции стрельбы производиться не будет.

В центре дисплея располагается прицельная сетка.

В правом верхнем углу дисплея выводится следующая информация:

 **Индикатор заряда батареи** – индикатор, показывающий информацию об оставшемся заряде батареи (см.

Ξ

<span id="page-10-1"></span>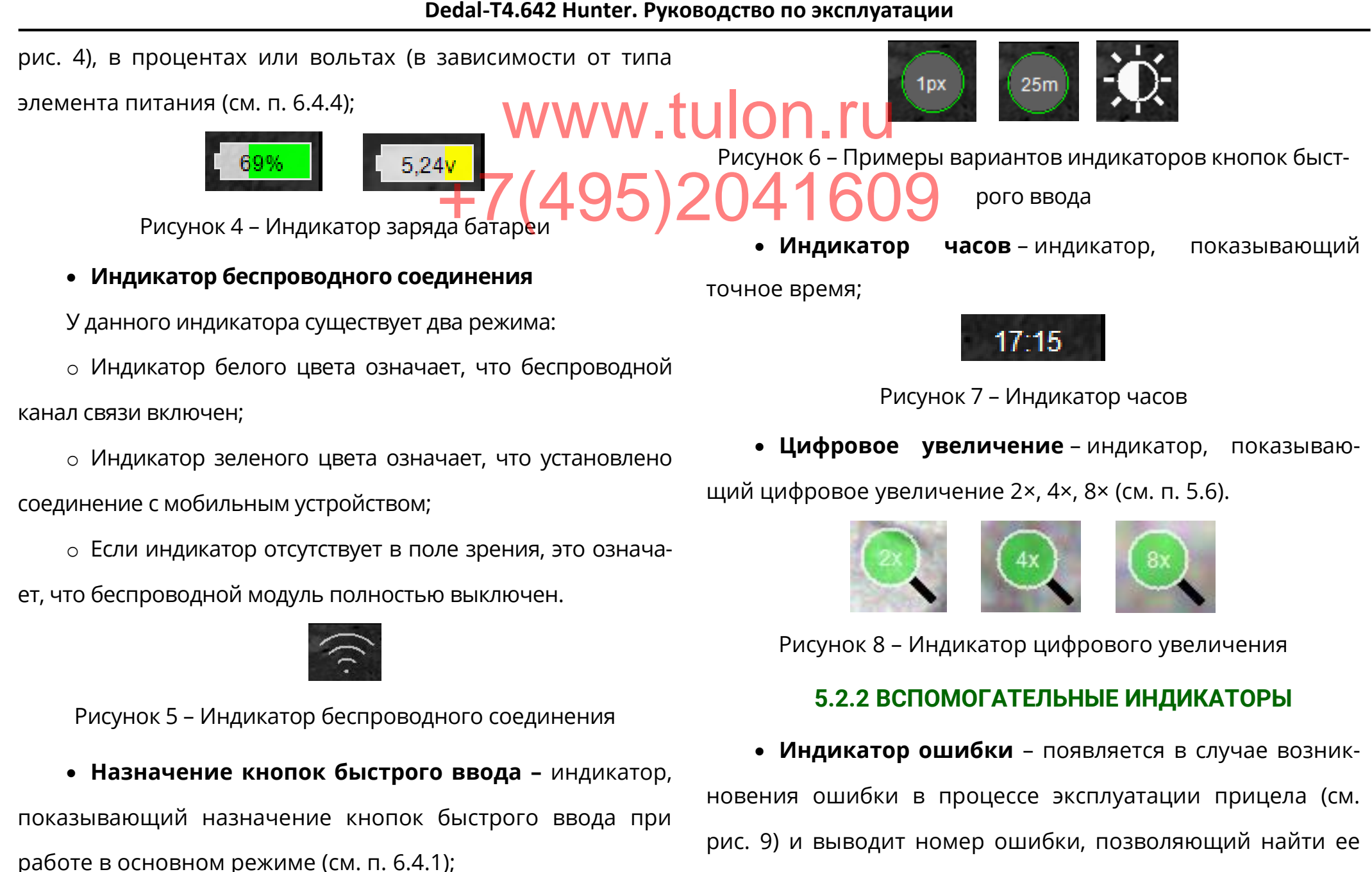

С. 11

<span id="page-10-3"></span><span id="page-10-2"></span><span id="page-10-0"></span>причину (см. Приложение 2).

# **Dedal-T4.642 Hunter. Руководство по эксплуатации** ночная оптика

<span id="page-11-2"></span>ОШИБКА: 12

**WWW.tulon.rum** 

Рисунок 9 – Индикатор ошибки

<span id="page-11-4"></span>Рисунок 11 – Подсказки

## • Индикатор назначения кнопок – индикатор, под-2045. **6 С.Л. 5.3 РЕГУЛИРОВКА УРОВНЯ ЯРКОСТИ ДИСПЛЕЯ**

сказывающий пользователю назначение каждой отдельной кнопки  $\odot$ ,  $\odot$ ,  $\odot$ ,  $\odot$  при выполнении какого-либо действия в выбранном режиме (см. рис. [10](#page-11-3)). Данный индикатор появляется **только** в случаях, предусмотренных в ПО (например, при вводе выверки прицельной сетки).

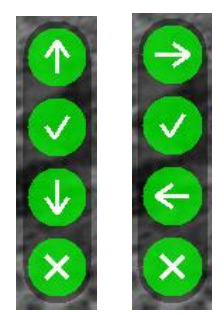

<span id="page-11-3"></span>Рисунок 10 – Примеры индикатора назначения кнопок

 **Подсказки** – в верхней части по центру дисплея, при выполнении некоторых настроек, для удобства пользователю показываются текстовые подсказки (см. рис. [11\)](#page-11-4), например:

<span id="page-11-0"></span>Заводские настройки кнопок  $\bigcirc$  и  $\bigcirc$  соответствуют уменьшению или увеличению яркости при их кратковременном нажатии. Индикатор уровня яркости дисплея (см. рис. [12\)](#page-11-5) показывает информацию о выставленной яркости дисплея.

<span id="page-11-5"></span>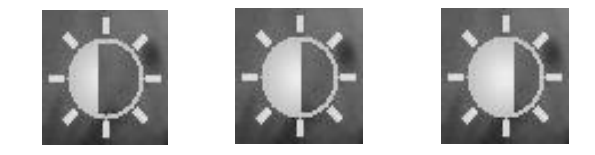

Рисунок 12 – Примеры индикатора яркости

Замена настроек кнопок  $\bigodot$  и  $\bigodot$  – (см. п. [6.4.1\)](#page-27-1).

## **5.4 ДИОПТРИЙНАЯ НАСТРОЙКА ОКУЛЯРА**

<span id="page-11-1"></span>Окуляр имеет возможность диоптрийной подстройки в пределах от - 3 до + 3 дптр. Для того чтобы произвести диоптрийную подстройку окуляра, необходимо, вращая окуляр **(8)** (см. рис. [1](#page-4-1)) за ребристую поверхность наглазника

<span id="page-12-0"></span>**Dedal-T4.642 Hunter. Руководство по эксплуатации**<br>|-<br>| Отдельно взятого ин-**(10)**, добиться четкого изображения отдельно взятого информационного символа на дисплее.  $5.5$  **ОПТИЧЕСКАЯ ФОКУСИРОВКА О** Вращая ручку **(9)** (см. рис. [1](#page-4-1)) объектива добейтесь оптимальной резкости наблюдаемых объектов. Положения ручки зависит от дистанции наблюдения. При цифровом увеличении изображения в поле зре-**WWW.tulona появляется индикатор (см. рис. [8\)](#page-10-2), показыва-**<br> **WWW.tulon.rughtiment** (2x: 4x, 8x) **иифрового** увеличения. ющий коэффициент (2×; 4×, 8×) **цифрового** увеличения. Также имеется возможность отключать некоторые режимы масштабирования (см. п. [6.3.8\)](#page-26-0). **5.7 НАЗНАЧЕНИЕ КНОПОК** ektura Aobeŭtecon 20 Zakxe Meetca B

#### **5.6 ИЗМЕНЕНИЕ ЦИФРОВОГО УВЕЛИЧЕНИЯ**

<span id="page-12-1"></span>Прицел «Dedal-T4.642 Hunter» с объективом 100 мм F/1,6 имеет оптическое увеличение 3,5×. Изменение цифрового увеличения происходит с учетом оптического увеличения (например, прицел, переведенный в режим 4×, будет иметь общую кратность 14×).

Изменение цифрового увеличения осуществляется нажатием на кнопку  $\infty$ . Каждое нажатие последовательно переключает кратность 1×, 2×, 4×, 8× по циклическому алгоритму, т.е. после крайнего положения 8× нажатие кнопки переводит прицел в режим 1× (без цифрового увеличения) и т.д.

<span id="page-12-2"></span>ПО прицела работает в нескольких режимах, в каждом из которых назначение кнопок различается:

 **Основной режим** – активируется сразу после включения прицела;

- **Режим меню** активируется при входе в меню;
- **Режим изменения параметров** активируется при изменении каких-либо параметров.

#### **5.7.1 ОСНОВНОЙ РЕЖИМ**

<span id="page-12-3"></span>В данном режиме кнопкам назначены следующие функции:

• Кратковременное нажатие кнопки  $\&$  – включение/отключение цифрового увеличения изображения;

#### <span id="page-13-0"></span>**Dedal-T4.642 Hunter. Руководство по эксплуатации**

 Кратковременное нажатие кнопки – включение ночная оптика линейного режима тепловизора (см. п. 6.1); ейногорежима тепловизора (см. п. 6.1); WWW.tulon.com<br>• Удерживание кнопки  $\circledS$  в течение 2 секунд – сброс выставленной пользователем баллистической поправки и цифрового увеличения; • Кратковременное нажатие кнопки  $\odot$  – смена цветовой схемы изображения (см. п. [6.2](#page-18-0)) в следующем порядке: «Черно-белая – Бело-черная – Пользовательская – Черно-белая»; • Удерживание кнопки  $\odot$  в течение 3 секунд – переход в **режим меню**; **5.7.1.1 БЫСТРОЕ ИЗМЕНЕНИЕ НАЗНАЧЕНИЯ КНОПОК** основном режиме есть возможность быстро пере**ической доправки в 2 чемпеть назначения** кнопок  $\bullet$  и  $\bullet$ . Для того чтобы узнать текущее назначение кнопок, необходимо в основном режиме нажать кнопку  $\bigcirc$  или  $\bigcirc$ , после чего назначение отобразится в правом верхнем углу (см. рис. [6](#page-10-3)). Для изменения назначения кнопок необходимо во время наблюдения на экране данного индикатора кратковременно нажать кнопку  $\bigodot$ , после чего интеллектуальный алгоритм смены назначения кнопок выберет наиболее подходящий для пользователя режим в текущей настройке.

• Кратковременному нажатию кнопки  $\Theta$  или  $\Theta$ пользователем может быть назначено одно из следующих действий (см. п. [6.4.1\)](#page-27-1):

o Перемещение по баллистическим засечкам с шагом

#### в **25 м**;

o Перемещение по баллистической шкале с шагом

**1 пиксель** (1,42 см/100 м при увеличении 1×);

o Изменение яркости дисплея.

#### $3$  А М Е Ч А Н И Я:

- W. Hompasky Help- Land Home Aengels ❖ MACTHUR ROSA RADIO 2-DO ABANTICO BLUET прицельная сетка исчезнет, а скорость изменения баллистической поправки вырастет вдвое (выбранная дистанция будет отображаться в левом верхнем углу дисплея).
- При выборе перемещения в 1 пиксель в режимах цифрового увеличения 2x, 4x, 8x значение шага будет уменьшаться пропорционально увеличению и всегда будет равно одному пикселю.

#### **5.7.2 РЕЖИМ МЕНЮ**

В данном режиме кнопкам назначены следующие функции:

• Кратковременное нажатие кнопки  $\otimes$  – отмена дей-

ствия / возврат в предыдущее меню;

<span id="page-14-0"></span>Ξ

• Кратковременное нажатие кнопки  $\bigcirc$  – выбор сле-

дующего (нижестоящего) пункта;

• Кратковременное нажатие кнопки  $\Theta$  – подтвер-

ждение действия / переход в следующее меню;

• Кратковременное нажатие кнопки  $\bigcirc$  – выбор п<mark>редыдущего (вышес</mark>тоящего) пункта.

Возможность наблюдения объектов при вызванном меню сохраняется.

• Длительное нажатие кнопки  $\otimes$  – быстрый выход из меню из любого подпункта.

#### **5.7.3 РЕЖИМ ИЗМЕНЕНИЯ ПАРАМЕТРОВ**

<span id="page-14-1"></span>В данном режиме кнопкам назначены следующие функции:

- Кратковременное нажатие кнопки  $\otimes$  выход из режима редактирования **без сохранения** изменений;
- Кратковременное нажатие кнопки  $\bigcirc$  уменьшение редактируемого параметра;
	- Кратковременное нажатие кнопки  $\Theta$  выход из

режима редактирования **с сохранением** изменений;

• Кратковременное нажатие кнопки  $\bigcirc$  – увеличение

<span id="page-15-0"></span>редактируемого параметра.

#### **5.8 ВИДЕО ВЫХОД**

Для подключения видеорекордера (например, DVR KS-760A) к прицелу необходимо:

 Открутить крышку **(14)** и подключить видеокабель TVR-02 (входит в комплект поставки) в гнездо видеовыхода прицела;

Желтый штекер кабеля типа RCA от видеорекордера

подсоединить через адаптер (входит в комплект поставки видеорекордера) к видеокабелю от прицела.

<span id="page-15-1"></span>Порядок дальнейшей работы изложен в «Руководстве по эксплуатации видеорекордера».

## **5.9 ИСПОЛЬЗОВАНИЕ ВНЕШНЕЙ АККУМ. БА-ТАРЕИ (АКБ)**

## **5.9.1 ИСПОЛЬЗОВАНИЕ С АКБ ТИПА POWER BANK**

<span id="page-15-2"></span>Для подключения внешней АКБ к прицелу необходи-

Вставить разъем USB-кабеля TPW-03 в АКБ;

 Открутив крышку **(14)**, вставить другой разъем про-**WWW.tulon.** The preparation of the KPN (14), вставить друго вода ТРW-03 в гнездо видеовыхода прицела. Порядок дальнейшего включения и работы от АКБ изложен в «Краткой инструкции по использованию внешней  $\frac{1}{2}$   $\frac{7}{4}$   $\frac{1}{2}$   $\frac{1}{2}$   $\frac{1}{4}$   $\frac{1}{2}$   $\frac{1}{2}$   $\frac{1}{2}$   $\frac{1}{2}$   $\frac{1}{2}$   $\frac{1}{2}$   $\frac{1}{2}$   $\frac{1}{2}$   $\frac{1}{2}$   $\frac{1}{2}$   $\frac{1}{2}$   $\frac{1}{2}$   $\frac{1}{2}$   $\frac{1}{2}$   $\frac{1}{2}$   $\frac{1}{2}$   $\frac{1}{2}$ 

<span id="page-15-3"></span>аккумуляторной батареи».

### **5.9.2 ИСПОЛЬЗОВАНИЕ С АКБ ТИПА БП-1**

Для подключения внешнего блока питания БП-1 (приобретается отдельно):

- Открутите крышку батарейного отсека **(13)**;
- Вставьте БП-1 с заряженными аккумуляторами в батарейный отсек вместо штатных элементов питания и плотно закрутите винт на БП-1.

## <span id="page-16-0"></span>**МЕНЮ ПОЛЬЗОВАТЕЛЯ**

В процессе работы прицела пользователь **может оп**еративно изменять дистанцию стрельбы, баллистическую поправку, яркость, цифровое увеличение и <mark>осуществлять</mark> различные настройки прицела через оперативное меню. Внешний вид оперативного меню представлен на рис. [13.](#page-16-1)  $-47609$ 

Для вызова меню необходимо нажать и удерживать кнопку  $\odot$  более 2-х секунд.

При входе в меню в верхней части дисплея появляются абсолютные координаты сетки (данные выверки СТП для выбранного оружия и патрона). Координаты показываются только в режиме меню. Структура меню данного ПО представлена на рис. [14.](#page-17-1)

<span id="page-16-1"></span>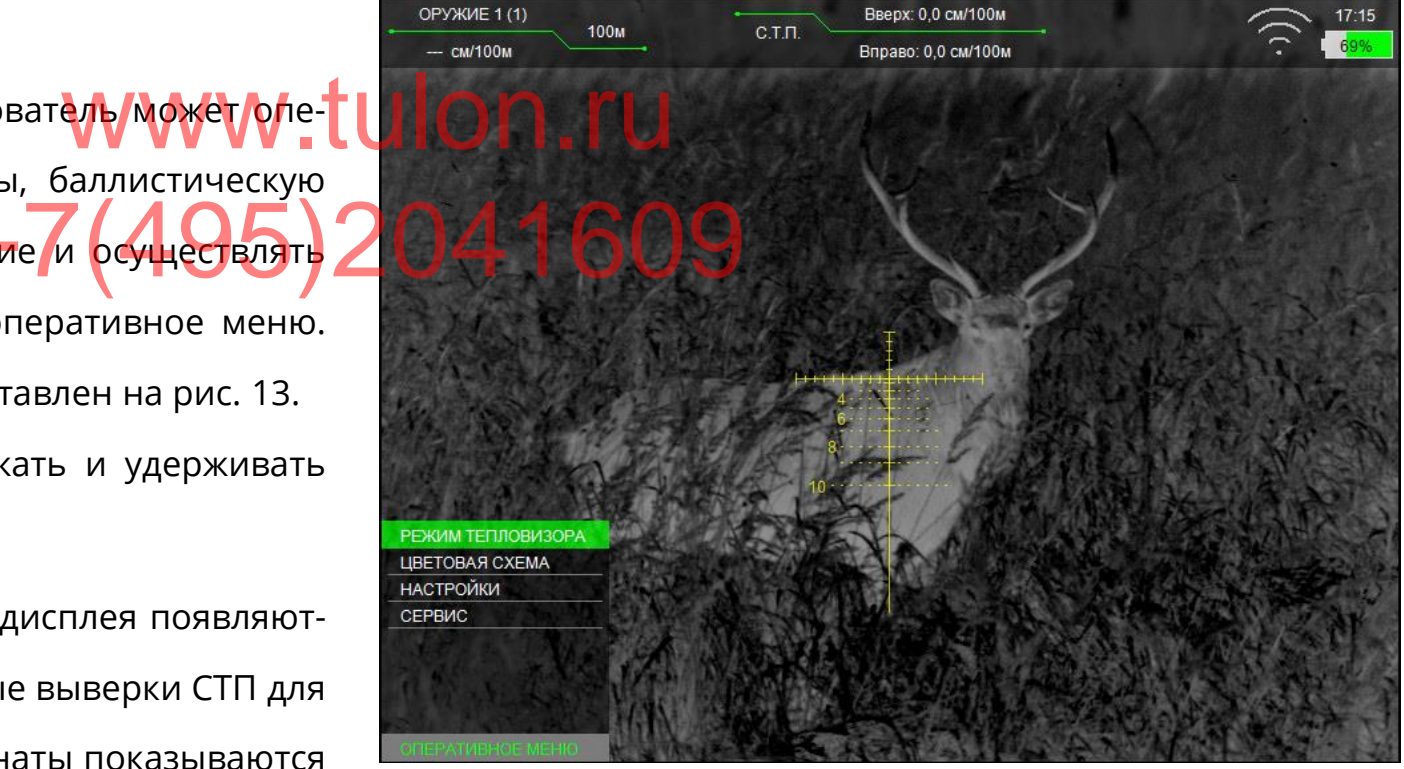

Рисунок 13 – Оперативное меню

<span id="page-17-0"></span>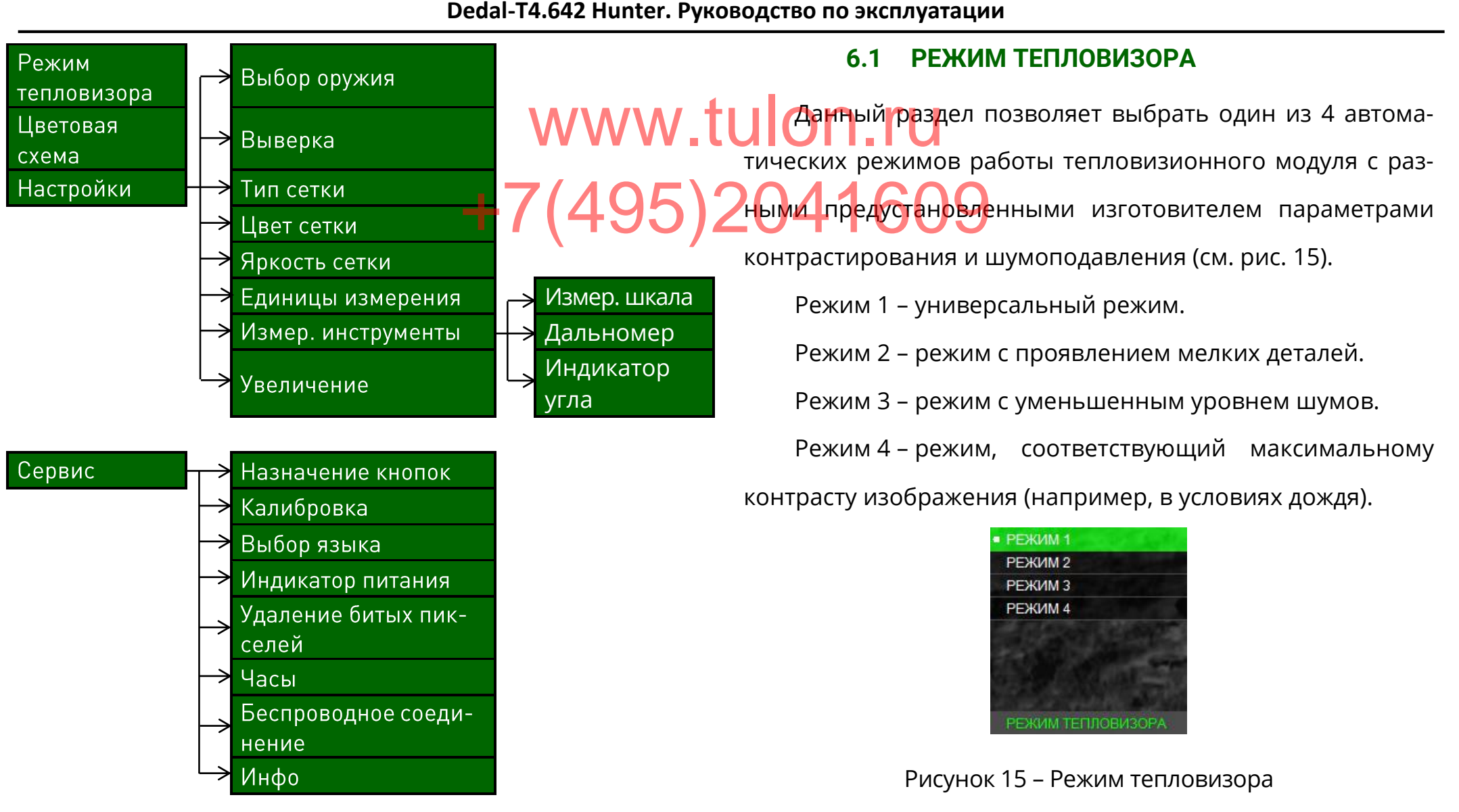

<span id="page-17-1"></span>Рисунок 14 – Структура меню

<span id="page-17-2"></span>Пользователю рекомендуется самостоятельно вы-

брать оптимальный режим работы тепловизора, исходя из

конкретных условий наблюдения и собственных предпо-

чтений.

Кратковременное нажатие кнопки  $\mathbf \omega$  в каждом из  $\mathbf e\cdot\mathbf t$  и  $\mathbf O\cap\mathbf P\cdot\mathbf T$  и  $\mathbf w$ новных режимов включает (и выключает) линейный подрежим работы тепловизора (в центе ве<mark>рхней</mark> части экрана появляется горизонтальная зеленая линия). BepxHeй(44GFGSPO41609

Данный режим работает следующим образом:

 ПО учитывает объекты в поле зрения в момент нажатия кнопки  $\mathbf{\Theta}$ :

Самому теплому объекту «присваивается» белый

цвет, самому холодному – черный;

 Цвет промежуточных объектов распределяется по линейному алгоритму.

Данный режим удобен для максимально быстрого обнаружения теплого объекта в поле зрения.

#### **6.2 ЦВЕТОВАЯ СХЕМА**

<span id="page-18-0"></span>Данный раздел позволяет выбрать одну из 8 цветовых схем, которую программа запомнит как пользовательскую и добавит ее к двум активным стандартным схемам (см. рис. [16\)](#page-18-3).

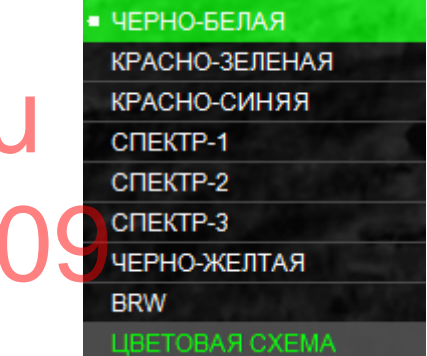

<span id="page-18-3"></span>Рисунок 16 – Цветовая схема

## **6.3 НАСТРОЙКИ**

<span id="page-18-1"></span>Данный раздел позволяет выбрать параметры оружия, сетки, увеличения, изменить единицы измерения и восполь-

зоваться измерительными инструментами (см. рис. [17\)](#page-18-4).

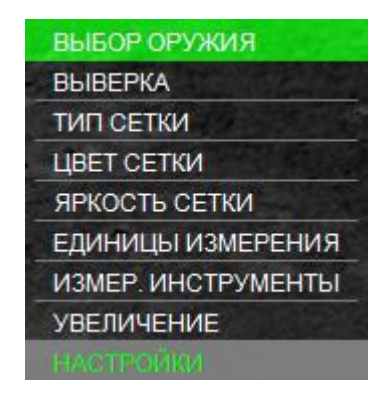

<span id="page-18-4"></span>Рисунок 17 – Настройки

#### **6.3.1 ВЫБОР ОРУЖИЯ**

<span id="page-18-2"></span>В данном разделе пользователь может сохранить в

**Dedal-T4.642 Hunter. Руководство по эксплуатации**<br>-<br>баллистические табли- Для удобства суще память прицела 24 персональные баллистические таблицы. В левом верхнем углу указывается выбранный тип оружия и дистанция, на которой оно выверено (пристреляно). Для выбора необходимого оружия в разделе меню «НАСТРОЙКИ» – «ВЫБОР ОРУЖИЯ» необходимо выбрать нужное оружие (например, «ОРУЖИЕ 1»), затем выбрать патрон (например, «ПАТРОН 1») и активировать его. Также пользователю будут предложены варианты редактирования и удаления баллистической таблицы для выбранного патрона. Для удобства существует возможность переименовать ыбранный тип ору- **UPY суга патро**н. Для этого, следуя подсказкам вверху экрана, необходимо нажать и удерживать кнопку  $\odot$  2 сек<mark>унды, далее кнопк</mark>ами  $\blacktriangledown$  и  $\blacktriangledown$  изменить название и нажать кнопку  $\odot$ . Имя оружия и патрона ограничено 10 символами. Для ввода баллистической таблицы кнопками  $\bigcirc$  и  $\bigcirc$ необходимо выбрать дистанцию пристрелки (например – 100 м) и нажать  $\odot$ .  $\frac{1}{2}$ 

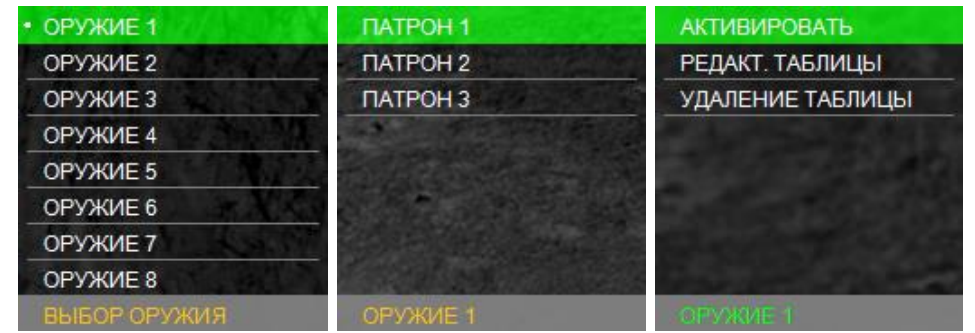

Рисунок 18 – Выбор оружия

При незаполненной баллистической таблице будут запомнены только данные выверки.

Поправки вводятся нажатием кнопок  $\bigcirc$  и  $\bigcirc$  с шагом 0,18 см/100 м дистанции (см. рис. [19](#page-20-0)). Подтверждение ввода на заданной дистанции выполняется нажатием кнопки  $\mathbf{\Theta}$ . Для перехода ко второй дистанции необходимо нажать на кнопку  $\bigcirc$ , затем повторить ввод поправок кнопками  $\bigcirc$  и  $\bigcirc$ , подтверждая свой выбор кнопкой  $\bigcirc$ . Ввод поправок на последующих дистанциях выполняется аналогично.

Таблица заполняется до значения дальности эффек-

тивного применения оружия.

По окончании ввода поправок необходимо выйти из

меню кнопкой $\infty$ .

Переименование оружия, патрона, ввод баллистической таблицы удобно также выполнять по беспроводному каналу связи через программу «Dedal-NV Сontrol».

<span id="page-20-0"></span>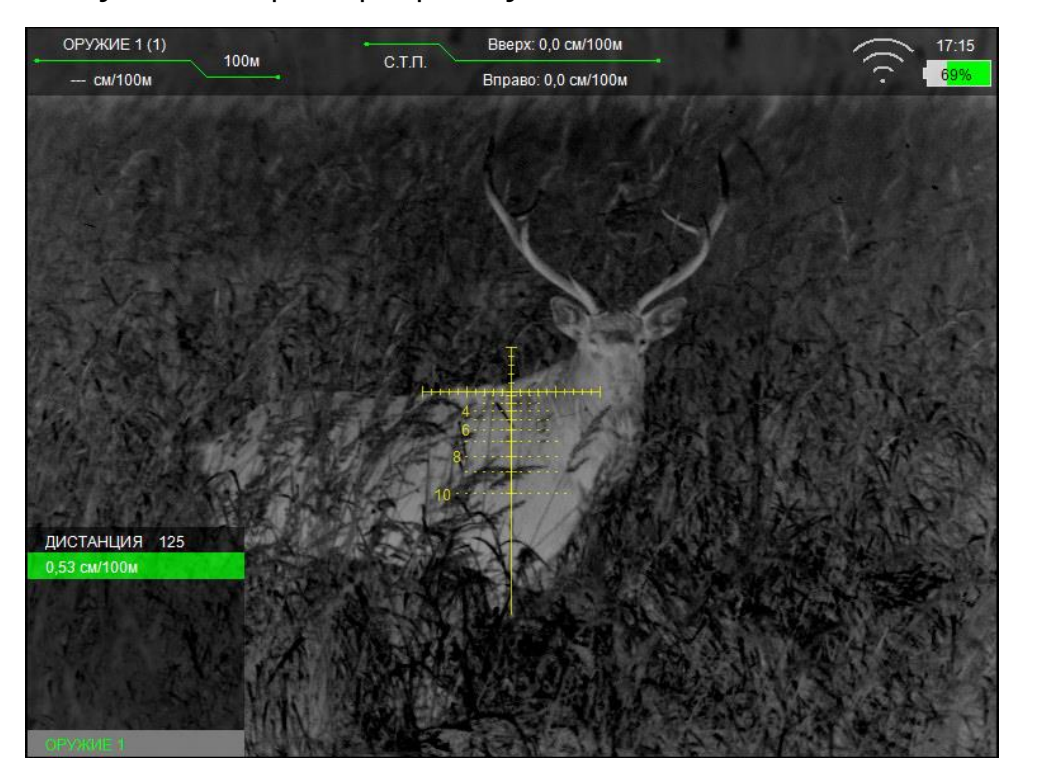

Рисунок 19 – Введение баллистической поправки

### $3$  А М Е Ч А Н И Я:

- WWW.tulon.pdfdrea **Sept.** таблицы выберите сетку «MRH-B1» или «MRH-BW1».<br>Если ввод на предлагаемой дистанции не планирует-<br>ся, то следует пропустить дистанцию. ПО прицела поз- $\ddot{\cdot}$ воляет вводить поправки с дискретностью 25 м до дистанции 2000 м.
	- Первое нулевое значение поправки должно строго соответствовать дистанции выверки (пристрелки).
	- Отрицательные поправки не вводятся.
	- Для всех дистанций, меньших дистанции пристрелки, ввод поправок невозможен.
	- При вводе новых баллистических данных обязательно убедитесь в отсутствии записанных данных (или удалите их).
	- \* Ввод двух и более «баллистических нулей» программно ограничен. При вводе второго «баллистического нуля» на какую-либо дистанцию, все значения до него, а также первый «баллистический ноль» удалятся из таблицы.
	- Если на созданной баллистической сетке штрихи визуально располагаются бессистемно или отсутствуют, то, вероятно, при вводе поправок была допущена

#### **6.3.2 ВЫВЕРКА**

отображается текущая поправка к СТП, введенная в дан-

<span id="page-21-0"></span>Раздел «ВЫВЕРКА» предназначен для выверки (при- Нин<mark>й момент (вывод</mark><br>лиц) оружия (см. рис. 20) ный момент (выводится **КРАСНЫМ** цветом).

стрелки) оружия (см. рис. [20\)](#page-21-1).

Сохранение результатов как для вертикальной, так и

В прицеле предусмотрено два способа вывер для горизонтальной поправок осуществляется кратковре- $+$ cn $\frac{1}{2}$ coo $\frac{1}{2}$ Buegry  $2$ <sup>ang</sup> ropusofranbiog

стандартная (с вводом поправок) и «по стоп-кадру».

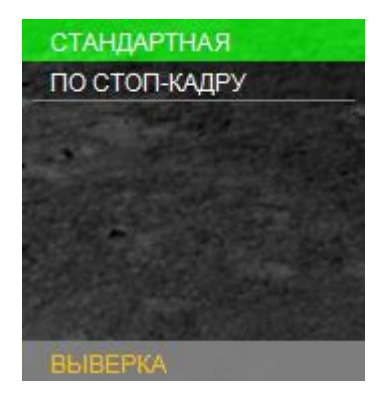

<span id="page-21-1"></span>Рисунок 20 – Выверка

При входе в раздел «НАСТРОЙКИ» – «ВЫВЕРКА» – «СТАНДАРТНАЯ» в правой части экрана появится вспомогательный индикатор назначения кнопок, подсказывающий пользователю назначение кнопок в данном разделе. Сначала пользователю предлагается ввести поправку по вертикали, затем – по горизонтали. Также, в верхней части дисплея, в разделе вывода информации о смещении СТП Описание выверки по стоп-кадру (см. п. [8.1\)](#page-35-0).

менным нажатием кнопки **.**

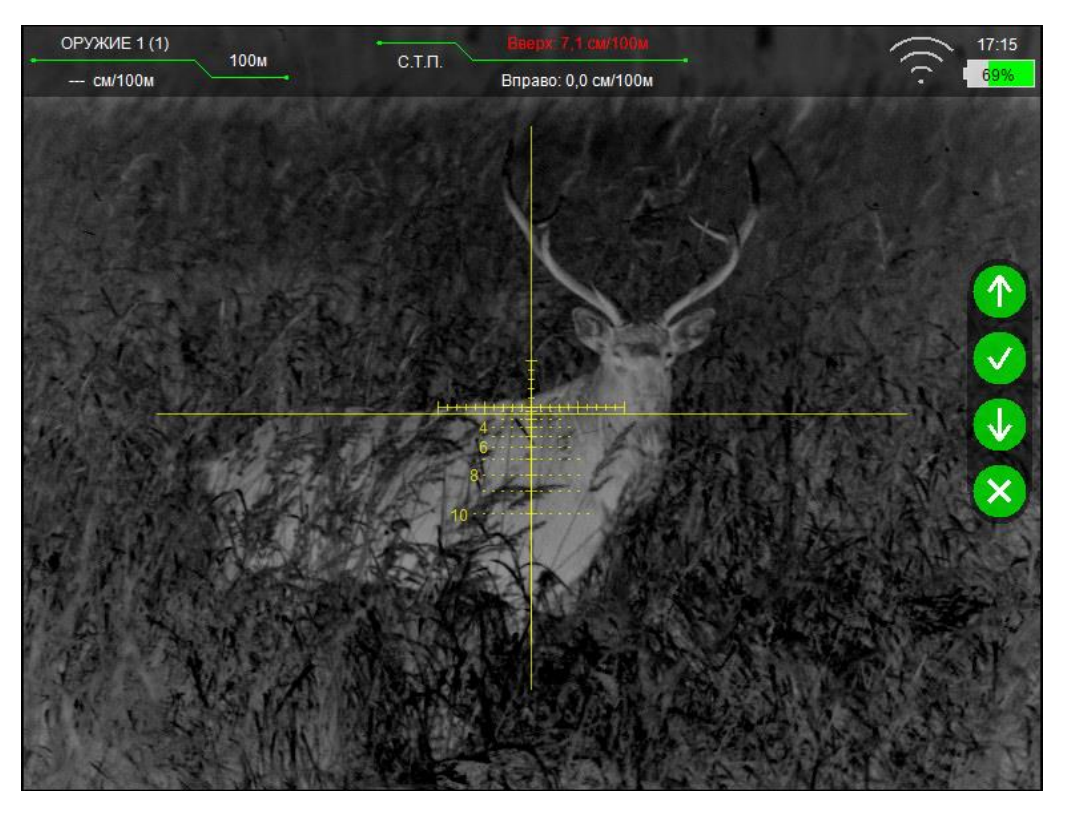

Рисунок 21 – Вертикальная выверка

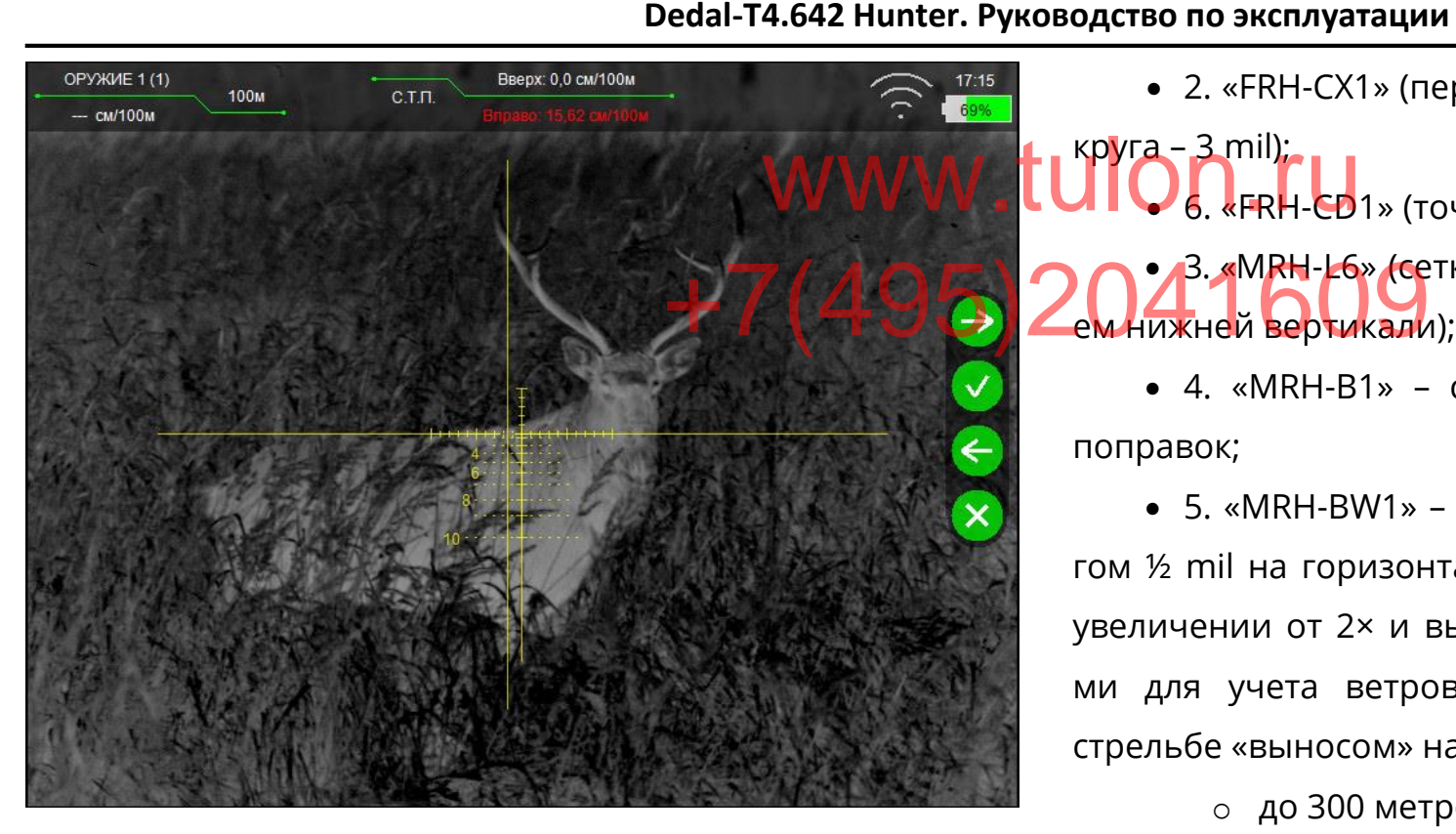

Рисунок 22 – Горизонтальная выверка

#### **6.3.3 ТИП СЕТКИ**

<span id="page-22-0"></span>Данный раздел позволяет выбрать один из 7 вариантов отображения сетки для выбранного оружия.

- «БЕЗ СЕТКИ» (отключает отображение сетки);
- 1. «MRH-L1» сетка в виде перекрестия с засечками по вертикали и горизонтали. Расстояние между засечками равно 1 mil (1 mil = 1 т.д.);

 2. «FRH-CX1» (перекрестие размером –2×2 mil, радиус  $6.$  «FRH-CD1» (точка и круг, радиусом – 3 mil); • 3. «MRH-L6» (сетка стандарта «MRH-L1» с расширени-

 4. «MRH-B1» – сетка с отрисовкой баллистических поправок;

 $\bullet$  5. «MRH-BW1» – сетка 4. «MRH-B1» с засечками с шагом ½ mil на горизонтальной линии сетки (при цифровом увеличении от 2× и выше) и дополнительными элементами для учета ветрового сноса и движения цели при стрельбе «выносом» на всех дистанциях, кратных 100:

- o до 300 метров 3 mil в каждую сторону;
- o от 400 до 600 м 4 mil;
- o от 700 до 900 м 5 mil;
- o от 1000 до 1200 м 6 mil;
- o от 1300 до 1500 м 7 mil;
- o от 1600 до 1800 м 8 mil;
- o от 1900 до 2000 9 mil.

Тип сетки запоминается для каждого отдельного оружия.

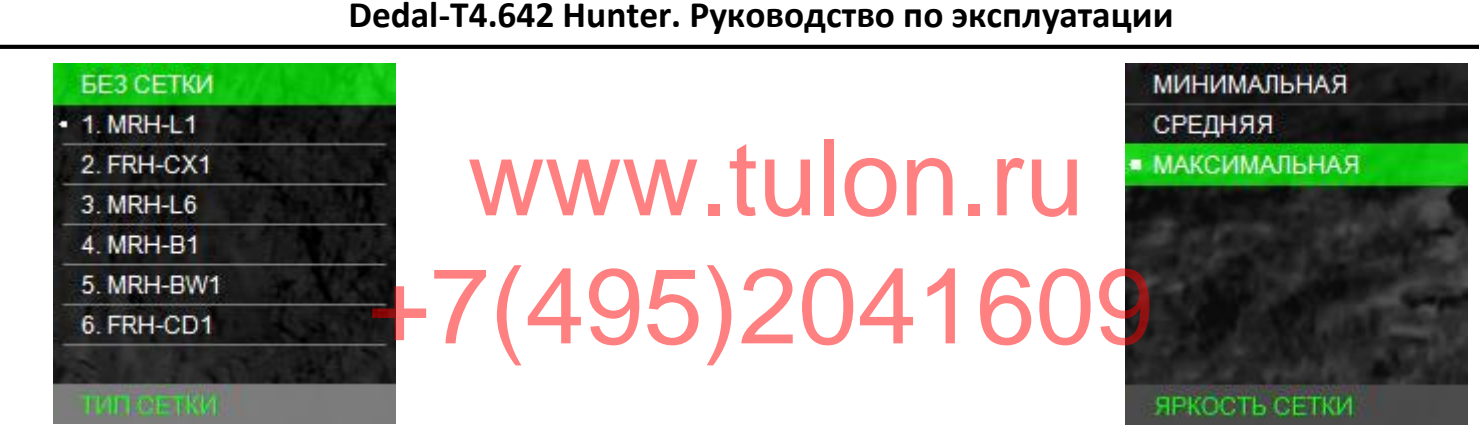

Рисунок 23 – Тип сетки

#### **6.3.4 ЦВЕТ СЕТКИ**

<span id="page-23-0"></span>Данный раздел позволяет выбрать цвет прицельной

сетки для выбранного оружия (см. рис. [24\)](#page-23-4):

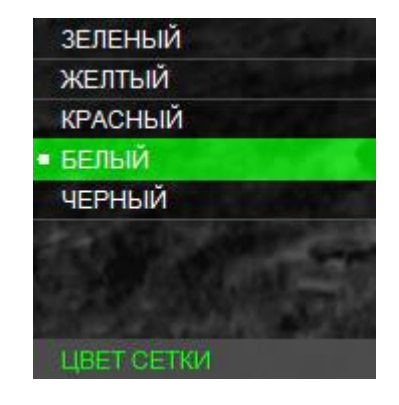

<span id="page-23-4"></span>Рисунок 24 – Цвет сетки

#### **6.3.5 ЯРКОСТЬ СЕТКИ**

<span id="page-23-1"></span>Данный раздел позволяет выбрать яркость прицельной сетки для выбранного оружия (см. рис. [25\)](#page-23-5):

<span id="page-23-5"></span>Рисунок 25 – Яркость сетки

#### **6.3.6 ЕДИНИЦЫ ИЗМЕРЕНИЯ**

<span id="page-23-2"></span>Данный раздел позволяет выбрать единицы измере-

ния баллистических поправок (см. рис. [26\)](#page-23-6).

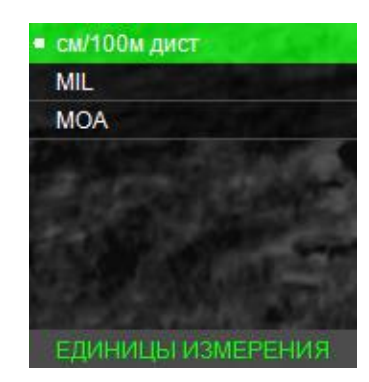

<span id="page-23-6"></span>Рисунок 26 – Единицы измерения

#### **6.3.7 ИЗМЕРИТЕЛЬНЫЕ ИНСТРУМЕНТЫ**

<span id="page-23-3"></span>Раздел «ИЗМЕР. ИНСТРУМЕНТЫ» позволяет работать с измерительной шкалой, внешним дальномером (не входит в комплект поставки) и включать индикатор угла возвы-

шения и завала оружия (см. рис. [27\)](#page-24-0).

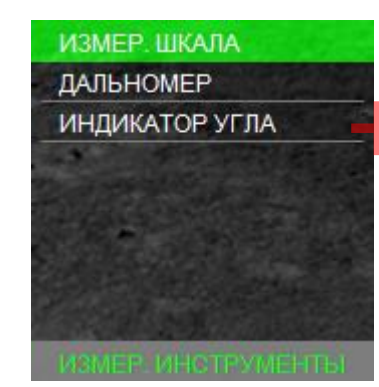

Рисунок 27 – Измерительные инструменты

#### <span id="page-24-0"></span>**6.3.7.1 ИЗМЕРИТЕЛЬНАЯ ШКАЛА**

Данный раздел позволяет включить или отключить измерительную шкалу.

Измерительная шкала (см. рис. [28](#page-24-1)) отображается в основном режиме в левом нижнем углу экрана.

<span id="page-24-1"></span>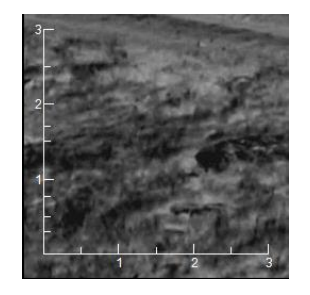

Рисунок 28 – Измерительная шкала

**WWW.tupe Pearly Constraining** B Metpax): Вертикальной: 0,3; 0,5; 0,76; 1,0; 1,5; 1,7; 2,0; 2,5; 3,0.; <u>● Г</u>ори<mark>зон</mark>тальной: 0,5; 1,0; 1,5; 2,0; 2,5; 3,0. Измерительная шкала позволяет косвенно оценить расстояние до объекта, зная его линейные размеры. Для этого необходимо: • Установить на кнопках быстрого ввода  $\bigcirc$  и  $\bigcirc$  peжим «КЛИК 25 м» или «КЛИК 1,42 см/100 м» для быстрого ввода дистанции стрельбы (см. п. [6.4.1\)](#page-27-1); Выбрать оружие, у которого заполнена баллистическая таблица; Направить прицел так, чтобы измерительная шкала +7(495)204<sup>6</sup>1609

На шкалах засечками отмечены следующие дистанции

была на объекте измерения. Например, если известно, что

измеряемый объект имеет длину 1,8 м, нажимая кнопки  $\bigcirc$ 

и  $\bigcirc$ , необходимо изменить размер измерительной шкалы так, чтобы длина измеряемого объекта по измерительной шкале соответствовала 1,8 м. В левом верхнем углу в первой строке будет указана дистанция до объекта.

**Dedal-T4.642 Hunter. Руководство по эксплуатации** ночная оптика При замере измерительной шкалой центр сетки прицеливания автоматически передвигается в точку прицели вания, соответствующую этой дистанции, что существенно ускоряет выполнение стрельбы. Измерительная шкала также позволяет косвенно оценить размеры объекта, если известно расстояние до него. Для этого необходимо: • Установить на кнопках быстрого ввода  $\bigcirc$  и  $\bigcirc$  peжим «КЛИК 25 м» или «КЛИК 1,42 см/100 м» для быстрого ввода дистанции стрельбы; Выбрать оружие, у которого заполнена баллистиче-**6.3.7.2 ДАЛЬНОМЕР** Да<mark>нн</mark>ый раздел позволяет отобразить на дисплее метку, показывающую область замера расстояния при исполь-+7(495) 20 ВАНИИ ВНЕШНЕРОДАЛЬНОМЕРА. Настройка положения дальномерной метки осуществляется в разделе «ДАЛЬНОМЕР» - «НАСТРОЙКА» кнопками  $\odot$ <sub>и</sub> $\odot$ Для этого необходимо: Прицел с установленным внешним дальномером закрепить на штативе неподвижно; Включить прицел и дальномер; S B TOWKY ROMLEJU-LUI DAHHLU Pasae

ская таблица; • Установить кнопками  $\bigcirc$  и  $\bigcirc$  на индикаторе в левом углу поля зрения наиболее близкое значение расстоя-

ния до объекта;

 Оценить размер объекта по горизонтальной (или вертикальной) шкале.

Для более точного изменения дистанции измерительной шкалой можно использовать цифровое увеличение  $\heartsuit$ 

 Через оптический канал дальномера или с помощью прибора ночного видения найти место попадания луча дальномера;

 Войти в раздел «ДАЛЬНОМЕР» - «НАСТРОЙКА» и кнопками  $\bigcirc$  и  $\bigcirc$  совместить дальномерную метку (см. рис. 29) с фактическим местом попадания луча дальномера.

С. 26

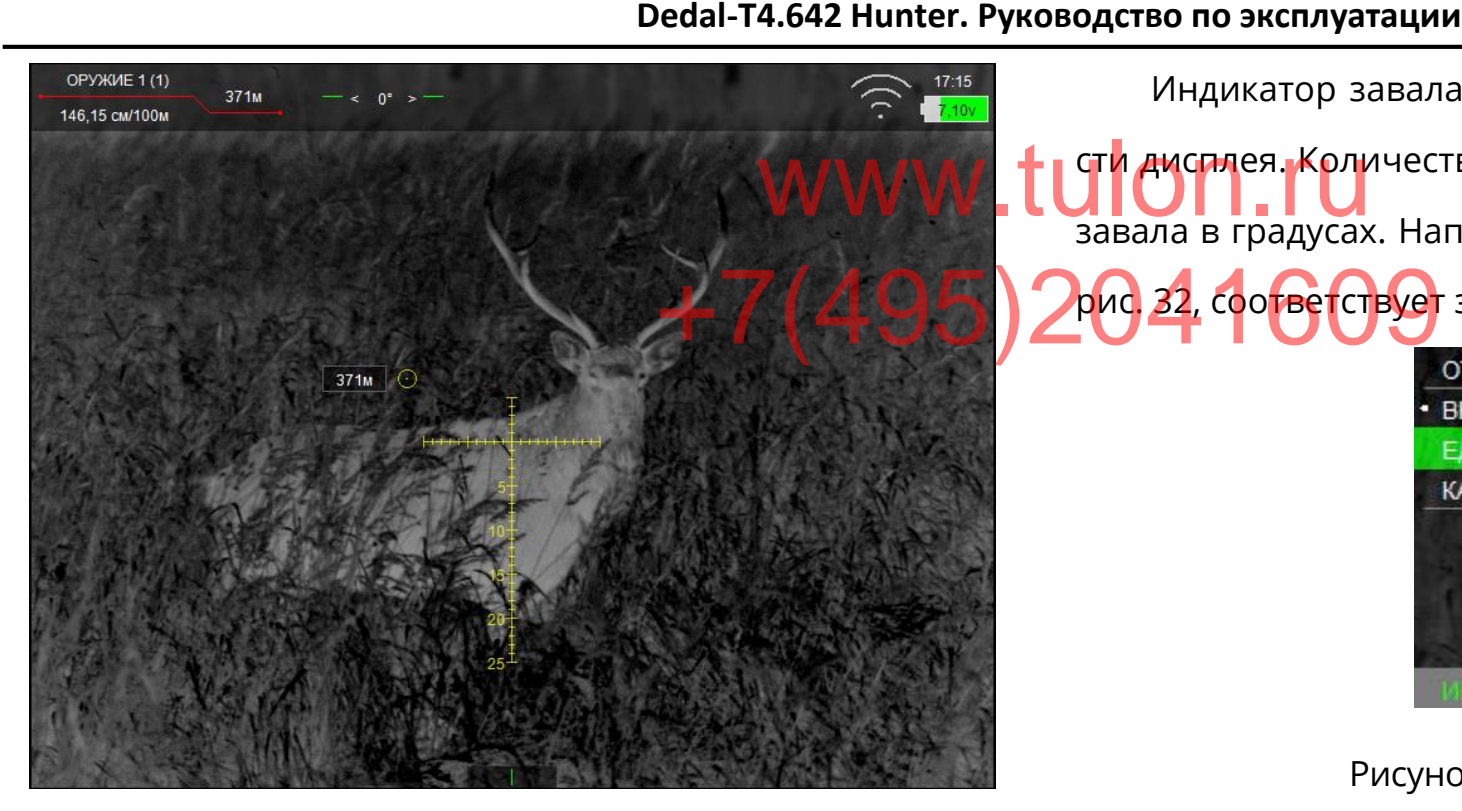

Рис. 29 – Дальномерная метка

#### **6.3.7.3 ИНДИКАТОР УГЛА**

Данный раздел позволяет отображать угол завала и возвышения оружия.

Раздел «ЕДИНИЦЫ ИЗМЕРЕНИЯ» позволяет выбрать одну из двух единиц измерения для возвышения оружия (градусы или косинус).

Индикатор возвышения оружия отображается в верхней части дисплея (см. рис.[31\)](#page-26-1).

Индикатор завала оружия отображается в нижней ча-**WWW.LUPPER.KOЛИЧЕСТВО КОРОТКИХ РИСОК СООТВЕТСТВУЕТ УГЛУ** завала в градусах. Например индикатор, изображенный на рис<mark>. 32, соответ</mark>ствует завалу вправо на 3° и более.

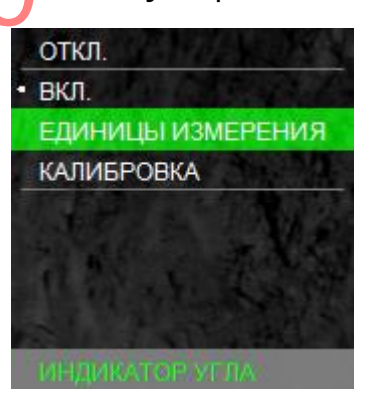

#### Рисунок 30 – Индикатор угла

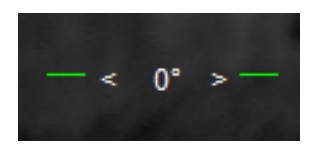

Рисунок 31 – Индикатор возвышения оружия

<span id="page-26-2"></span><span id="page-26-1"></span>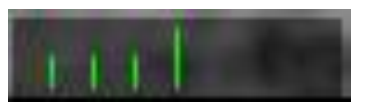

Рисунок 32 – Индикатор завала оружия

#### **6.3.8 УВЕЛИЧЕНИЕ**

<span id="page-26-0"></span>Данный раздел позволяет выбрать режимы увеличения и исключить некоторые неиспользуемые цифровые

#### увеличения (см. рис. [33\)](#page-27-2).

Например, в выбранном режиме «1-2», будут отсут $_{\rm w}$ tulon.ru ствовать увеличения 4× и 8×.

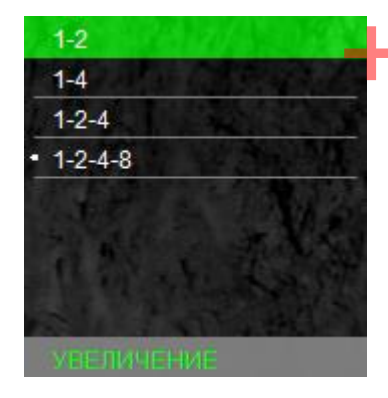

Рисунок 33 – Увеличение

#### <span id="page-27-2"></span>**6.4 СЕРВИС**

<span id="page-27-0"></span>Меню «СЕРВИС» позволяет выбрать назначение кнопок быстрого ввода  $\bigcirc$  и  $\bigcirc$ , настроить калибровку, часы, беспроводное соединение, выполнить удаление битых пикселей и получить информацию о версии ПО (см. рис. [34\)](#page-27-3).

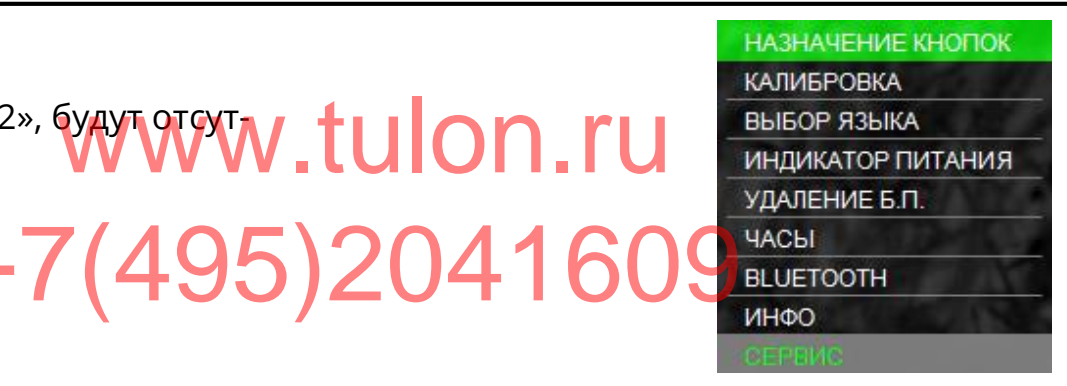

<span id="page-27-3"></span>Рисунок 34 – Сервис

#### **6.4.1 НАЗНАЧЕНИЕ КНОПОК БЫСТРОГО ВВОДА**

<span id="page-27-1"></span>Данный раздел позволяет пользователю выбрать назначение кнопок  $\bigcirc$  и  $\bigcirc$  в основном режиме (см. рис. [35\)](#page-28-1): • «КЛИК 25 м» – кнопкам  $\bigodot$  и  $\bigodot$  будет назначен ввод баллистических поправок. Каждое нажатие кнопки  $\bigcirc$  увеличивает дистанцию стрельбы на 25 м, а каждое нажатие кнопки  $\bigcirc$  будет уменьшать дистанцию стрельбы на 25 м. Величина введенной баллистической поправки будет взята из баллистической таблицы;

С. 28 • «КЛИК 1,42 см/100 м» – кнопкам  $\bigodot$  и  $\bigodot$  будет назначен ввод баллистических поправок. Каждое нажатие кнопки  $\bigcirc$  будет смещать положение СТП вверх на 1,42 см

**Dedal-T4.642 Hunter. Руководство по эксплуатации** ночная оптика на 100 м дистанции, каждое нажатие кнопки  $\bigcirc$  будет смещать положение СТП вниз на такую же величину • «ЯРКОСТЬ +/-» – кнопкам  $\bigodot$  и  $\bigodot$  будет назначена регулировка яркости дисплея. При нажатии кнопок  $\bigcirc$  и  $\bigcirc$  в основном режиме в верхнем правом углу экрана высветится присвоенное назначение этим кнопкам (см. рис. [6\)](#page-10-3); **Sept.** enn WWW.tuledM Bloom

 «БЫСТРОЕ ИЗМЕНЕНИЕ» – данный пункт позволяет включать и выключать быстрое изменение назначения кнопок (см. п. [5.7.1.1\)](#page-13-0).

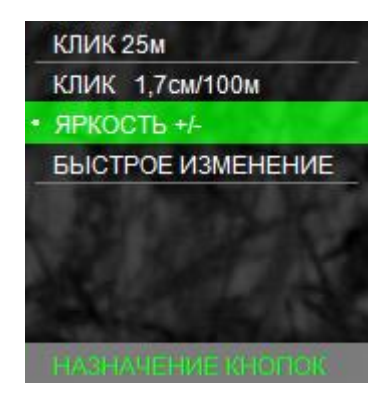

<span id="page-28-1"></span>Рисунок 35 – Назначение кнопок

#### $3$  **АМЕЧАНИЕ:**

оружия отсутствует значение баллистических попра-<br>вок, то перемещение сетки по баллистической траек-<br>тории НЕВОЗМОЖНО!

#### **6.4.2 КАЛИБРОВКА**

<span id="page-28-0"></span>Данный раздел позволяет пользователю настроить режим калибровки устройства, а также выполнить принудительную калибровку (см. рис. [36\)](#page-29-2).

#### $\overline{3}$ АМЕЧАНИЕ:

• Калибровка (выравнивание) тепловой чувствительности сенсора (приемника теплового излучения) в прицеле выполняется автоматически, и в принудительной калибровке нет необходимости. Поэтому рекомендуется установить режим работы «АВТО».

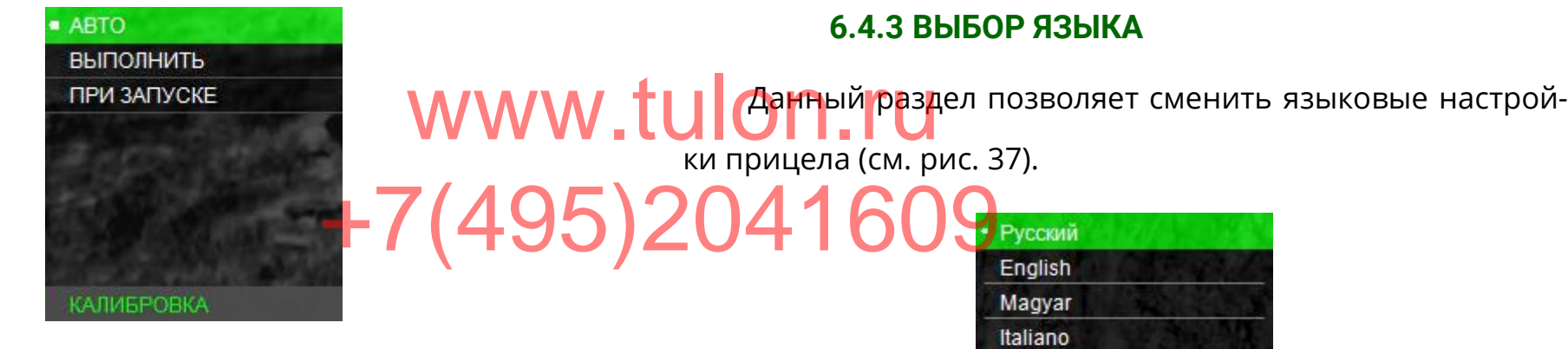

<span id="page-29-2"></span>Рисунок 36 – Калибровка

При появлении небольшой неоднородности изображения есть возможность выполнить принудительную калибровку. Для этого закройте крышку объектива, выберите «ВЫПОЛНИТЬ» и нажмите кнопку  $\odot$ . В течение нескольких секунд калибровка будет выполнена.

### ВНИМАНИЕ!

- В момент калибровки крышка объектива должна быть  $\frac{1}{2}$ закрыта. В случае выполнения процедуры калибровки с открытой крышкой на изображении может появиться негативное затемненное изображение.
- При активации пункта калибровки «ПРИ ЗАПУСКЕ»,  $\frac{1}{2}$ включение устройства должно производиться только с закрытой крышкой объектива.

<span id="page-29-0"></span>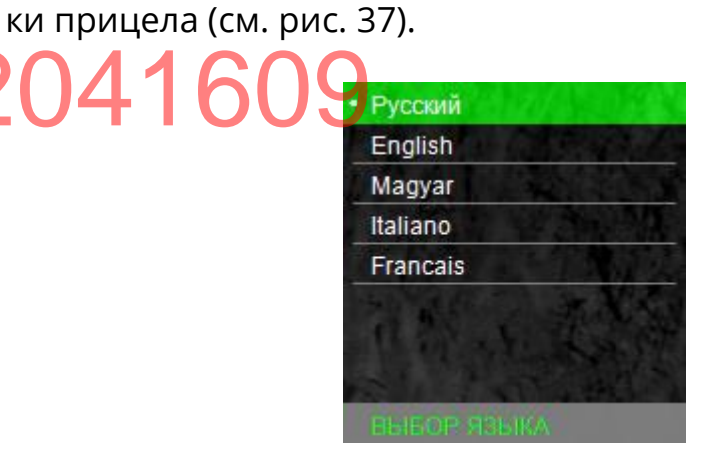

<span id="page-29-3"></span>Рисунок 37 – Выбор языка

#### **6.4.4 ИНДИКАТОР ПИТАНИЯ**

**6.4.3 ВЫБОР ЯЗЫКА**

<span id="page-29-1"></span>Данный раздел позволяет выбрать вариант отображения остатка заряда в зависимости от выбранного элемента питания (см. рис. [38\)](#page-30-1).

Для элементов питания типа CR123 (неперезаряжаемых батареек) следует выбрать пункт «ПРОЦЕНТЫ». При этом индикатор питания будет показывать текущий остаток заряда элементов питания в процентах от 0 до 100%.

**Dedal-T4.642 Hunter. Руководство по эксплуатации** ночная оптика Для аккумуляторных батарей всех типов следует выторым питается прицел. Остаток заряда внешнего источбирать пункт «НАПРЯЖЕНИЕ». При этом индикатор питания <mark>— ни</mark>ка питания необ<br>булет показывать текущее напряжение, которым питается — Индикатор зар ника питания необходимо смотреть на его индикаторе. Индикатор заряда отображается в правом верхнем угбудет показывать текущее напряжение, которым питается THE TOOD OF THE COLOR OF THE TANK OF THE TABLE прицел. Напряжение 7,4 В и выше будет отображаться на лу дисплея **(см.** рис. 4). индикаторе как полностью заряженные элементы питания. **НАПРЯЖЕНИЕ** Напряжения 3,7 В и ниже будут отображаться как полностью разрядившиеся элементы питания. Напряжение от 3,7 до 7,4 В будет отображаться на индикаторе от полностью разряженных до полностью заряженных элементов **ЛКАТОР ПИТАНИ** питания.

Для блока БП-1 можно выбирать как пункт «ПРОЦЕН-ТЫ», так и пункт «НАПРЯЖЕНИЕ».

При подключении внешнего источника питания типа power bank прицел автоматически переключится на питание от него и будет продолжать питаться от него до тех пор, пока он полностью не разрядится. При этом индикатор питания будет всегда (вне зависимости от выбранного режима) показывать текущее напряжение (около 5 В), ко<span id="page-30-1"></span>Рисунок 38 – Индикатор питания

#### **6.4.5 УДАЛЕНИЕ БИТЫХ ПИКСЕЛЕЙ**

<span id="page-30-0"></span>В случае появления дефектных пикселей на экране прицела пользователь может произвести удаление битых пикселей (см. рис. [39](#page-31-2)). Для этого необходимо войти в раздел «УДАЛЕНИЕ Б.П.», после чего выбрать пункт «ВЫПОЛ-НИТЬ».

#### **ВНИМАНИЕ!**

PROVIDENCE TULO COMPRESSION  $\ddot{\bullet}$ ектива должна быть закрыта. В случае выполне- индикатор часов, а также ния процедуры удаления битых пикселей  $\sigma$ - 2041 60 9 вкл. явиться еще больше дефектных пикселей. В этом случае произведите процедуру сброса ранее удаленных пикселей.

Для сброса всех ранее удаленных битых пикселей необходимо войти в раздел «УДАЛЕНИЕ Б.П.», после чего выбрать пункт «СБРОСИТЬ». После этого прицел необходимо перезагрузить (выключить и включить прибор повторно).

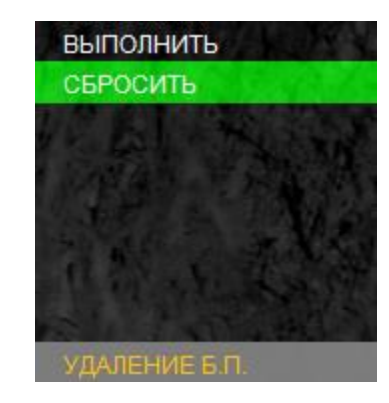

<span id="page-31-2"></span>Рисунок 39 – Удаление битых пикселей

#### **6.4.6 ЧАСЫ**

<span id="page-31-0"></span>Данный раздел позволяет включить или отключить

индикатор часов, а также установить время (см. рис. [40\)](#page-31-3).

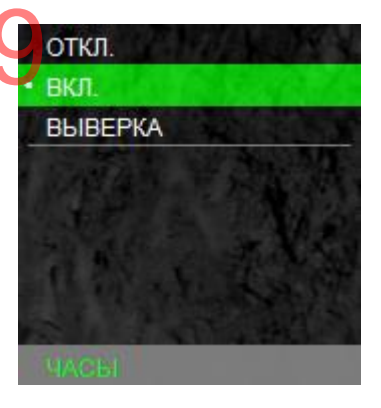

Рисунок 40 – Часы

#### <span id="page-31-3"></span>**6.4.7 БЕСПРОВОДНОЕ СОЕДИНЕНИЕ**

<span id="page-31-1"></span>Данный раздел позволяет включать беспроводное соединение для передачи различных данных (баллистические таблицы и пр.) через специальное приложение «Dedal-NV control» в мобильных устройствах (см. рис. [41\)](#page-32-4).

Подробнее о передаче данных смотрите в руководстве к мобильному приложению «Dedal-NV control».

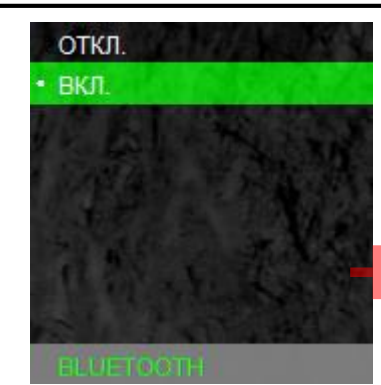

<span id="page-32-4"></span>Рисунок 41 – Беспроводное соединение

#### **6.4.8 ИНФО**

<span id="page-32-0"></span>В разделе содержится информация о модели прицела, производителе и версии ПО (см. рис. [42\)](#page-32-5).

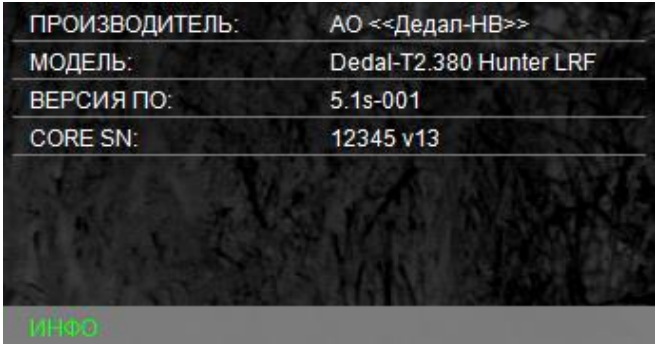

<span id="page-32-5"></span>Рисунок 42– Инфо

## <span id="page-32-1"></span>**ПОДГОТОВКА ПРИЦЕЛАК ИСПОЛЬЗОВАНИЮ**

#### **7.1 УСТАНОВКА ЭЛЕМЕНТОВ ПИТАНИЯ**

<span id="page-32-2"></span>Прицел работает от двух элементов питания типа CR123. Следует убедиться, что они в хорошем состоянии и

WWW.tunedinoro отсека. Для замены элементов питания необходимо отвернуть винт **(12)** (см. рис. 1) крышки батарейного отсека и заменить старые элементы питания и заменить старые элементы питания на новые, соблюдая полярность, указанную внутри корпуса. 1-7(4[9](#page-4-1)5)2014216609

установлены в соответствии с маркировкой внутри корпуса

#### **7.2 АДАПТАЦИЯ НА ОРУЖИИ**

<span id="page-32-3"></span>Прицел «Dedal-T4.642 Hunter» поставляется с приклеенным адаптером ADT (см. рис. [1\)](#page-4-1).

Для адаптации прицела (установка крепления на винты и приклейка с учетом комфортного и правильного расположения головы стрелка) следует обратиться в АО «Дедал-НВ» или в специализированную оружейную мастерскую, имеющую опыт адаптации прицелов серии «Dedal», или выполнить крепеж самостоятельно, руководствуясь специальными «Правилами адаптации прицелов серии «Dedal» на охотничьем оружии» (указанные правила можно получить в АО «Дедал-НВ»).

Прицел может быть использован с различными типа-Прицел может быть использован с различными типа-**+ рис.43) • Г. Г. Н. Н. Матания** креплений (Dedal, Apel, MAK, INNOMOUNT и др.), обеспечивающими надежную фиксацию на конкретном дру 2 **С Дринцип действ.**<br>жии. жии. рис. 43).

Для установки прицелов на оружие типа "Тигр", "Сайга", "Вепрь" с боковым креплением используется кронштейн SM-T или переходная планка SMN\_WP-2525 с креплениями WP02 или MAK5760.

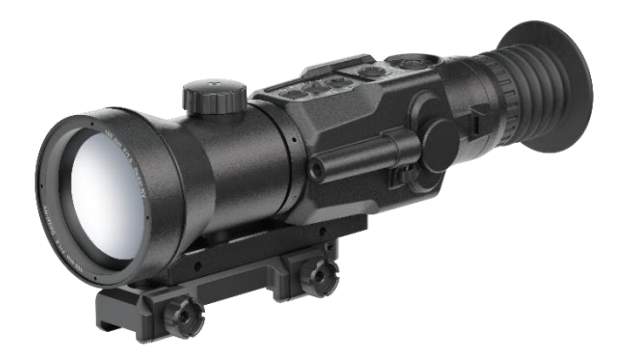

Рисунок 43 – Прицел с креплением MAK5760

Пример установки крепления MAK5760 на прицеле (см.

#### **ВНИМАНИЕ!**

• Принцип действия тепловизионных прицелов наклапроизводится пристрелка оружия. Если мишень имеет такую же температуру, как и окружающая среда, то, вполне возможно, охотник не сможет ее увидеть через прицел. Возможные варианты решения - это, например, установка какого-то более теплого объекта за мишенью: горящей свечки, сильно нагретого предмета, пластиковой бутылки с горячей водой и т.п.

## <span id="page-33-0"></span>**ВЫВЕРКА (ПРИСТРЕЛКА) ПРИЦЕЛА НА ОРУЖИИ**

Перед пристрелкой прицела на оружии необходимо убедиться в том, что прицел установлен в соответствии с рекомендациями, изложенными в п. [7.2.](#page-32-3)

Если в поле зрения прицела отсутствует сетка, то для выверки прицела ее необходимо включить (см. п. [6.3.3\)](#page-22-0).

**Dedal-T4.642 Hunter. Руководство по эксплуатации**<br>-<br>рона, куда будут зане- Определить куч Произвести выбор оружия и патрона, куда будут занесены результаты пристрелки (см. п. 6.3.1). Для того чтобы произвести выверку необходимо: • Установить оружие на пристрелочный станок; Определить кучность боя и положение СТП (средней **WWW. LUPHKI попадания)** в соответствии с наставлением по стрелко-<br>необходимо: Вому делу (кучность боя признается нормальной, если она не вому делу (кучность боя признается нормальной, если она не буд<mark>ет хуже кучн</mark>ости боя для соответствующего вида оружия); OWHERE CTAHOOS 20 APTAY THE KYHOORG

Установить щит с мишенью или выбрать точку при-

целивания;

 Навести оружие по механическому прицелу (мушка с прорезью) в точку прицеливания (если это возможно). На этом этапе можно пользоваться лазером холодной пристрелки (далее – ЛХП) или трубкой холодной пристрелки (далее – ТХП) (не входят в стандартный комплект поставки);

 С помощью меню и кнопок управления добиться совмещения перекрестия с точкой прицеливания, выставленной по механическому прицелу;

 Снять оружие с пристрелочного станка и вынуть ЛХП (ТХП);

 Выполнить 3-4 одиночных выстрела, тщательно и однообразно прицеливаясь в точку прицеливания;

[3](#page-35-2)). При перемещении сетки в любом направлении от нулевого положения в меню прицела выводится подсказка, в каком направлении перемещается СТП и на какую величину;

Ввести корректировку СТП, если требуется (см. табл.

 Запомнить текущее положение сетки. Для этого необходимо завершить ввод текущей поправки нажатием кнопки  $\odot$  (информация о введенных поправках выводится в левый верхний угол экрана);

 Выполнить контрольную серию выстрелов и убедиться в том, что точка прицеливания совпадает с СТП;

- При необходимости выполнить корректировку еще раз;
- Выйти из меню.

<span id="page-35-2"></span><span id="page-35-1"></span><span id="page-35-0"></span>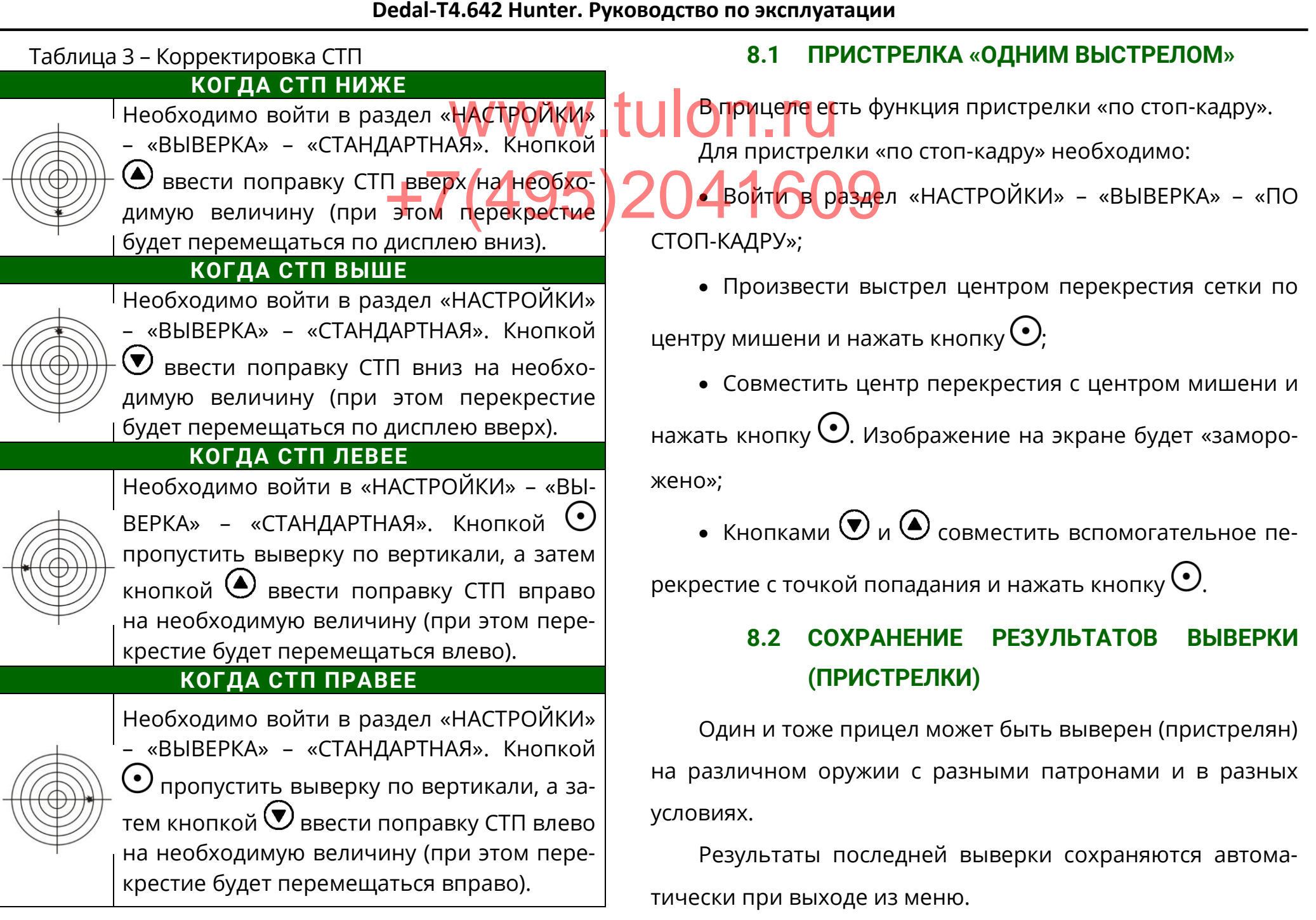

#### $3$  АМЕЧАНИЯ:

- ❖
- ❖ Такой традиционный способ сохранения информации<br>является, на наш взгляд, наиболее надежным, так как записанные в таблицу координаты позволяют всегда перед использованием прицела с данным оружием и патроном сверить или восстановить заново корректное положение СТП, взяв их из таблицы 6, не прибегая к реальной стрельбе. Такой способ также исключает возможность электронного сбивания «нуля», случайного ввода другой ошибочной поправки и ее запоминания как «ноль» или ошибочной корректировки СТП в «чужих руках».

#### <span id="page-36-1"></span><span id="page-36-0"></span>**РАБОТА С ПРИЦЕЛОМ**

#### **9.1 ПОРЯДОК ПРИМЕНЕНИЯ ПРИЦЕЛА**

Встановка элементов питания:

 открутите винт (12) крышки батарейного отсека (13);

 установите элементы питания в соответствии с поясняющей пиктограммой на корпусе батарейного отсека. При активной работе с дальномером рекомендуется использовать БП-1;

 плотно закрутите винт (12) крышки батарейного отсека (13). Reserved. Land Morris 3ak

> Подключение внешних источников питания (см. п. 5.9).

> • Включите прицел удерживанием кнопки  $\mathbf \Theta$  в течение 2 с.

> Вращая окуляр (8) за ребристую поверхность наглазника (10), добейтесь четкого изображения отдельно взятого информационного символа на дисплее.

> С помощью ручки (9) настройте фокус объектива для достижения оптимальной резкости наблюдаемых объектов.

<span id="page-36-2"></span>Установите прицел на оружие.

## **9.2 ВЕДЕНИЕ СТРЕЛЬБЫ НА ДИСТАНЦИЯХ ВЫВЕРКИ (ПРИСТРЕЛКИ)**

Для ведения стрельбы на дистанциях выверки необходимо войти в раздел «НАСТРОЙКИ» – «ВЫБОР ОРУЖИЯ» и выбрать из списка необходимое оружие, нажав кнопку  $\bigodot$  (см. п. 6.3.1).

С. 37

**Dedal-T4.642 Hunter. Руководство по эксплуатации**<br>-<br>ТСЯ Название выбран- 3. Стрельба на ср В левом верхнем углу высветится название выбранного оружия и дистанция, на которой оружие должно быть выверено. 3. Стрельба на средние и дальние дистанции, например, на дистанцию 600 м, осуществляется совмещением ружие должно быть **и мер, на дистанцию 600 м, осуществляется совмещением**<br>**WWW.TULON.PH** засечки на сетке рядом с которой располагается

<span id="page-37-0"></span>Стрельба осуществляется наведением дентра пере-24 2021 1,6000 крестия на цель.

## **9.3 ВЕДЕНИЕ СТРЕЛЬБЫ НА ДИСТАНЦИЯХ, ПРЕВЫШАЮЩИХ ДИСТАНЦИЮ ВЫВЕРКИ ОРУЖИЯ**

Стрельба на средние и дальние дистанции с помощью прицела может осуществляться двумя способами:

- выносом по засечкам на сетке;
- с помощью ввода баллистических поправок.

#### **9.3.1 СТРЕЛЬБА ВЫНОСОМ**

<span id="page-37-1"></span>Стрельбу выносом удобнее осуществлять по баллистической сетке следующим образом:

1. Войдите в раздел «НАСТРОЙКИ» – «ТИП СЕТКИ», выберите из списка «MRH-B1» или «MRH-BW1»;

2. На дисплее отобразится баллистическая сетка. В верхнем левом углу дисплея высветится название выбранного оружия и дистанция, на которой оно должно быть выверено;

## **9.3.2 ВВОД БАЛЛИСТИЧЕСКИХ ПОПРАВОК ЧЕ-РЕЗ ИЗМЕНЕНИЕ ДИСТАНЦИИ СТРЕЛЬБЫ**

<span id="page-37-2"></span>В прицеле имеется возможность быстрого ввода поправок на дистанции с дискретностью 25 м, учитывающих баллистику выбранного оружия. Ввод баллистических поправок через изменение дистанции стрельбы осуществляется следующим образом:

1. Войдите в раздел «СЕРВИС» – «НАЗНАЧЕНИЕ КН ПОК» – «КЛИК 25 м» (см. п. 6.4.1). В левом верхнем углу будет высвечено название оружия и дистанция стрельбы на которой выставлено перекрестие прицельной сетки с учетом баллистической поправки.

2. Измените дистанцию стрельбы нажатием кнопки или  $\bigcirc$ . Каждое нажатие будет менять дистанцию стрельбы на 25 м.

Стрельба осуществляется наведением центра перекрестия на цель.

## **9.3.3 ВВОД БАЛЛИСТИЧЕСКИХ ПОПРАВОК ЧЕ-РЕЗ СИСТЕМУ «КЛИКОВ»**

<span id="page-38-0"></span>Ввод баллистических поправок через систему кликов осуществляется следующим образом:

1. Войдите в раздел «СЕРВИС» – «НАЗНАЧЕНИЕ КНО-ПОК» – «КЛИК 1,7».

2. Измените положение перекрестия. При каждом нажатии кнопки  $\bigcirc$  перекрестие будет смещаться вниз (СТП вверх). При каждом нажатии кнопки  $\bigcirc$  перекрестие будет смещаться вверх (СТП вниз). Величина смещения составляет 1,7см/100м.

В верхнем левом углу будет высвечиваться суммарная величина смещения СТП и дистанция стрельбы, при заполненной баллистической таблице.

Стрельба осуществляется наведением центра перекрестия на цель.

#### **9.3.4 ОКОНЧАНИЕ РАБОТЫ С ПРИЦЕЛОМ**

<span id="page-38-1"></span>По окончании работы выключите прицел удержанием кнопки  $\mathbf \Theta$  в течение 2 с;

Не оставляйте элементы питания в выключенном приборе при длительном хранении.

#### $3$  А М Е Ч А Н И Я:

- **K** WWW.tulon.com
	- правки<br>В сетках «МRH-B1» и «МRH-BW1» будет смещаться только горизонтальная линия. Прицеливание необходимо вести по перекрестию вертикальной и горизонтальных линий.
	- Самая верхняя засечка на вертикальной линии (выделена отличным от цвета сетки цветом) показывает точку попадания для дистанции пристрелки.
	- ◆ Засечки дистанций на сетках «MRH-B1» и «MRH-ВW1» остаются без изменений, что позволяет вести стрельбу выносом (см. п. 9.3.1).

## **9.4 ПЕРЕЧЕНЬ ВОЗМОЖНЫХ НЕИСПРАВНОСТЕЙ** ночная оптика

<span id="page-39-0"></span>Таблица 4 – Неисправности и способы их удтранени ${\bf v}.t$ ulon.ru

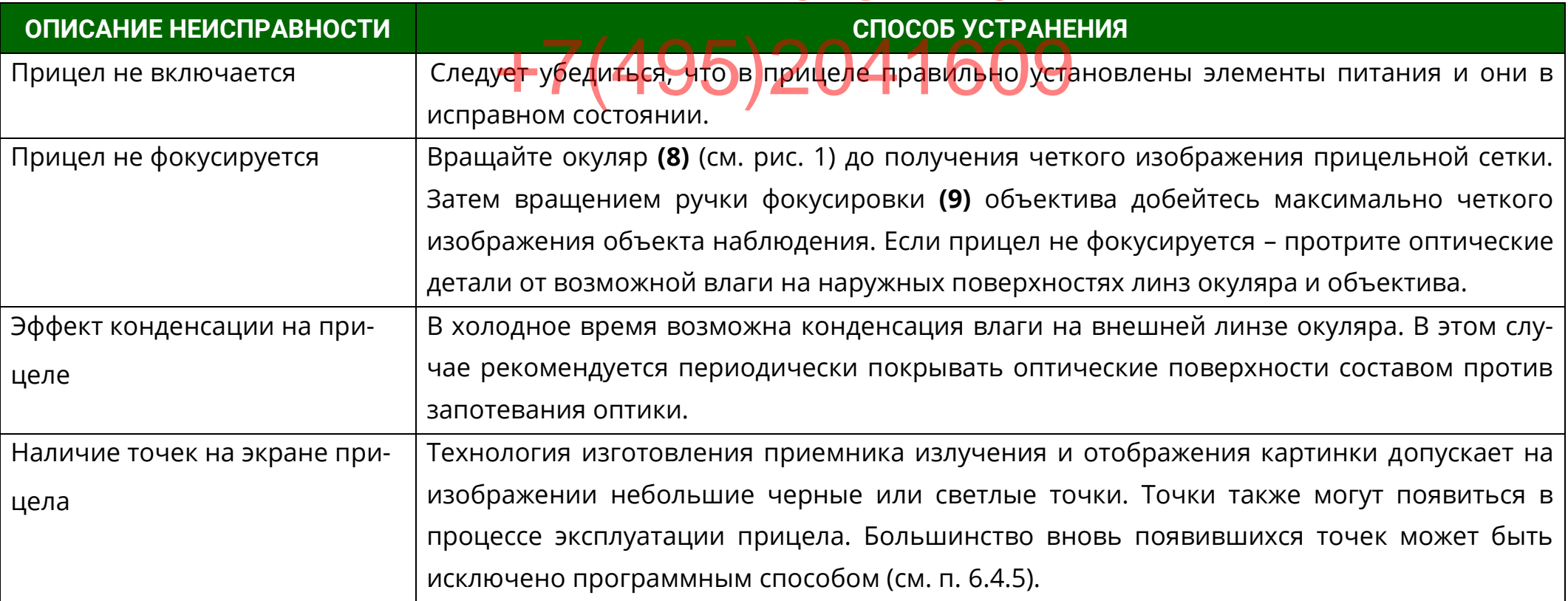

#### ВНИМАНИЕ!

- В поле зрения работающего прицела допускается присутствие одного или нескольких сегментов (пятен, полос, столбов) более светлого или более темного оттенков. Сегменты чаще всего возникают в случае большого перепада температур между местом положения наблюдателя и окружающим пространством (например, наблюдение из теплой комнаты через открытое окно).
- \* Данные сегменты в некоторых случаях могут быть устранены принудительной калибровкой прицела по закрытой крышке.

#### **ТЕХНИЧЕСКОЕ ОБСЛУЖИВАНИЕ**

влажности не более 85% вдали от нагревательных прибо-

<span id="page-40-0"></span>Техническое обслуживание прицела включает в себя проверку внешнего вида и комплектности. а включает в дебят помещении склада не допускается наличие агрес-<br>Сивных паров и газов. Элемент питания не должен храсивных паров и газов. Элемент питания не должен храниться внутри прицела. OTBerCTROBATLARY 2-101-09 BHYTPY MPAGe

Внешний вид прицела должен соответствовать техн ческой документации. На наружных поверхностях не должно быть вмятин. Крепежные детали должны прочно крепить соединяемые части. Проворачивание, отвинчивание деталей в процессе эксплуатации не допускается. Ход подвижных частей прицела должен быть плавным, без скачков, люфтов и заеданий.

О выходе новых версий ПО и способах прошивки изделия уточняйте у производителя.

В рамках текущего обслуживания рекомендуется протирать оптические части прицела от пыли, влаги и т.п. салфеткой.

#### <span id="page-40-1"></span>**ТРАНСПОРТИРОВКА И ХРАНЕНИЕ**

Хранение прицела осуществляется в укладочном кейсе на складе потребителя от +5 до +35°С и относительной

Транспортирование прицела осуществляется в транспортно-укладочном кейсе и может перевозиться любым видом транспорта без ограничения по расстоянию, в том числе авиационным транспортом в герметичном отсеке. Предохраняйте прицел от ударов и прямого попадания солнечных лучей, дождя, снега и пыли.

#### <span id="page-40-2"></span>**УТИЛИЗАЦИЯ**

Прицел не представляет опасность для жизни. Повторной переработке подвергаются детали прицела, изготовленные из цветных сплавов.

## **ПРИЛОЖЕНИЯ**

<span id="page-41-0"></span>**ПРИЛОЖЕНИЕ 1 – ОПИСАНИЕ ПРИЦЕЛЬНОЙ СЕТКИ «MRH-L1»** E HPVLAVIAAOPTLUMOA.

СЕТКИ «IWIKIT-LT»<br>Сетка «MRH-L1» (см. рис. [44](#page-41-1)) соответствует угловым  $204$ mil  $609$ размерам в тысячных дистанции (т.д.) или в миллирадиа-

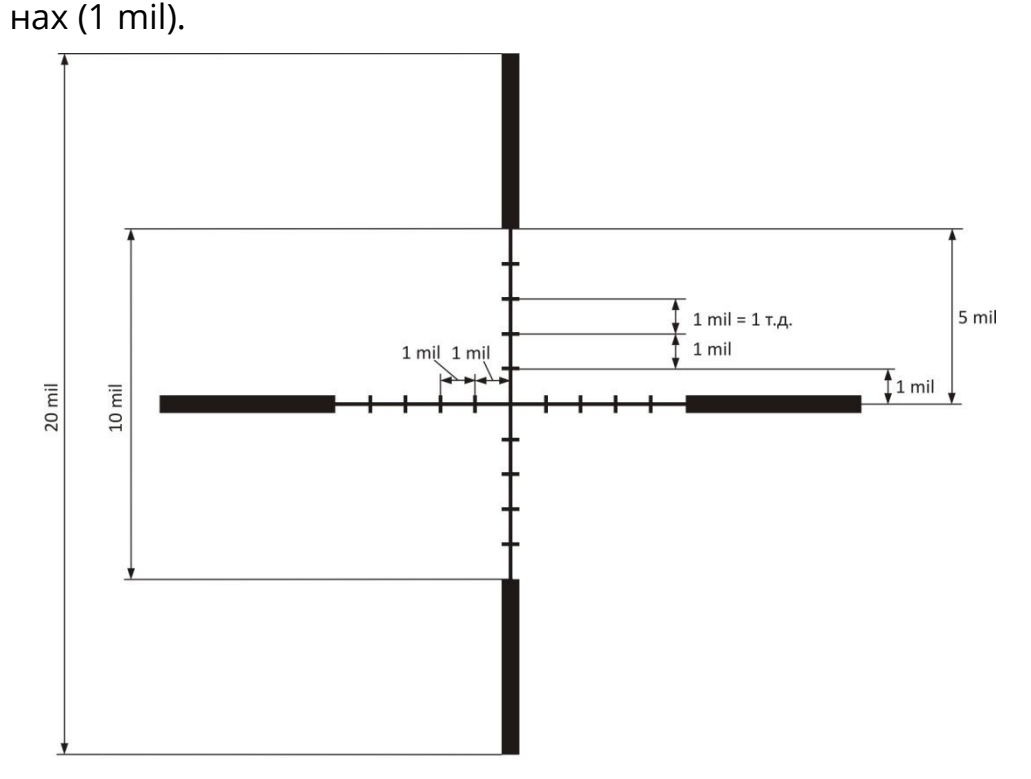

<span id="page-41-1"></span>Рисунок 44 – Прицельная сетка (размер в миллирадиа-

нах или в т.д.)

 $= 3,438*MOA (MOA - YTDOBA MHH)$ .

 $1 cm/100 m = 0.1$ T.g.=0.1 mil.

 $= 0.3438*MOA.$ 

 $1 MOA = 0,29$  mil,

 $= 2.9$  см/100 м дистанции.

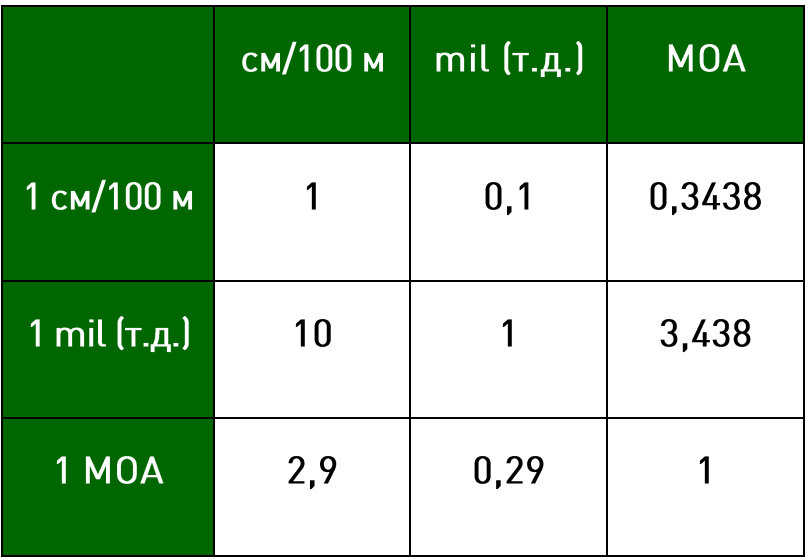

## <span id="page-42-0"></span>**ПРИЛОЖЕНИЕ 2 – ПЕРЕЧЕНЬ ОШИБОК**

ПРИЛОЖЕНИЕ 2 - ПЕРЕЧЕНЬ ОШИБОК<br>Список ошибок, а также их номера и рекомендации к их устранению приведены в таблице [5:](#page-42-1)

<span id="page-42-1"></span>Таблица 5 – Перечень ошибок

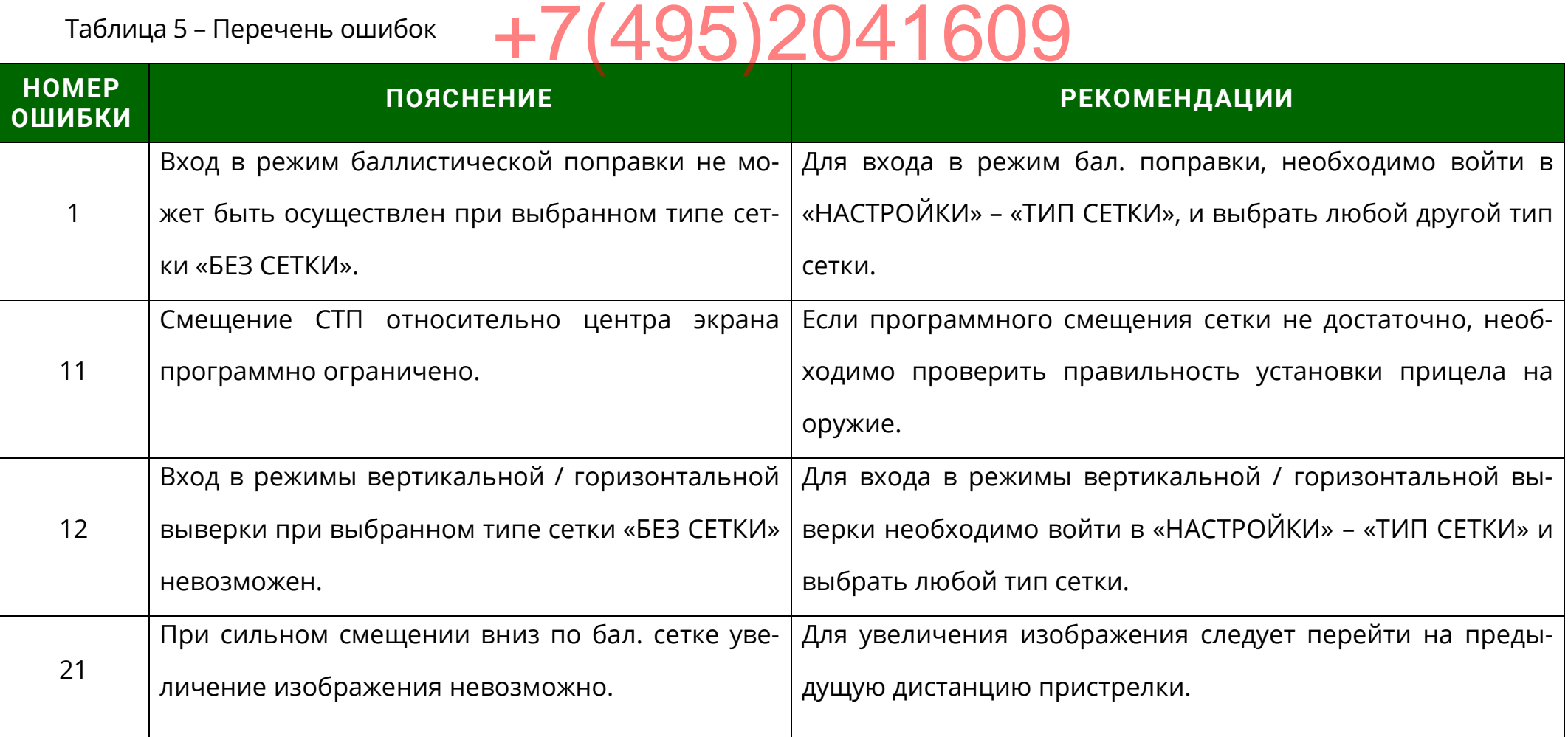

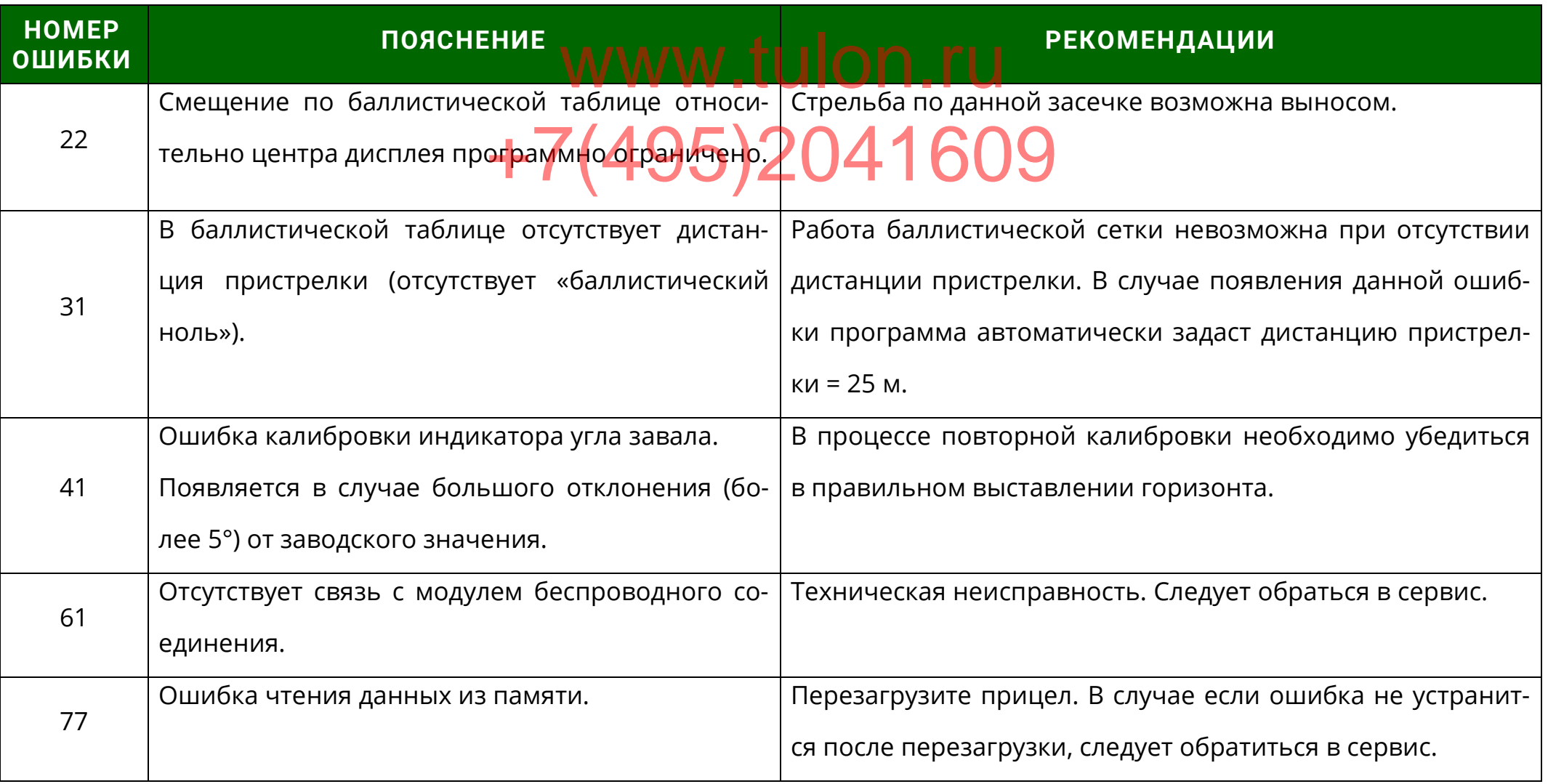

# <span id="page-44-0"></span>**ПРИЛОЖЕНИЕ 3 – КООРДИНАТЫ СТП ПОСЛЕ ВЫВЕРКИ (ПРИСТРЕЛКИ)<br>Таблица 6 - Положения сетки после пристрелки**

<span id="page-44-1"></span>Таблица 6 - Положения сетки после пристрелки

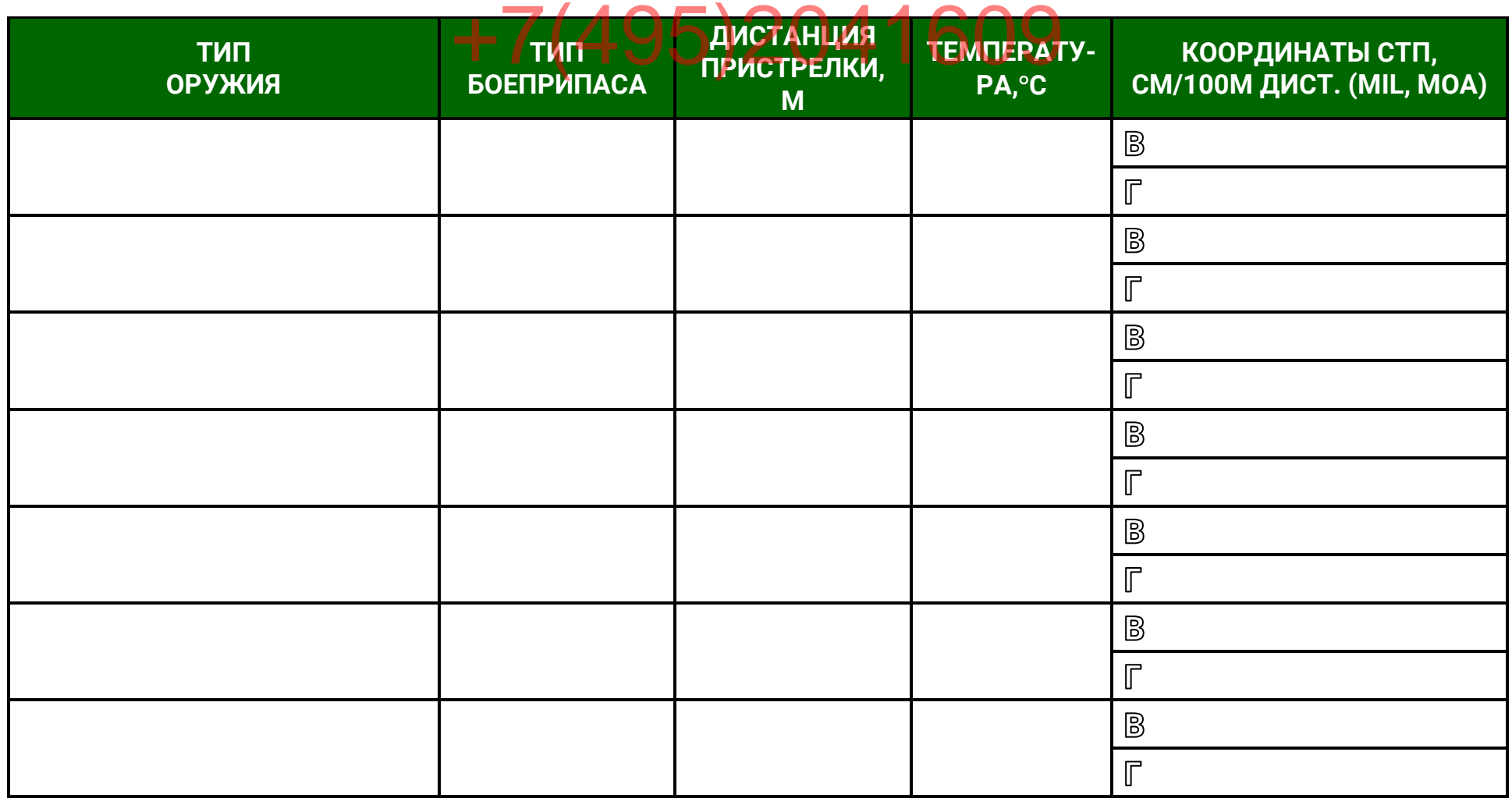

## **Dedal-T4.642 Hunter. Руководство по эксплуатации** ночная оптика

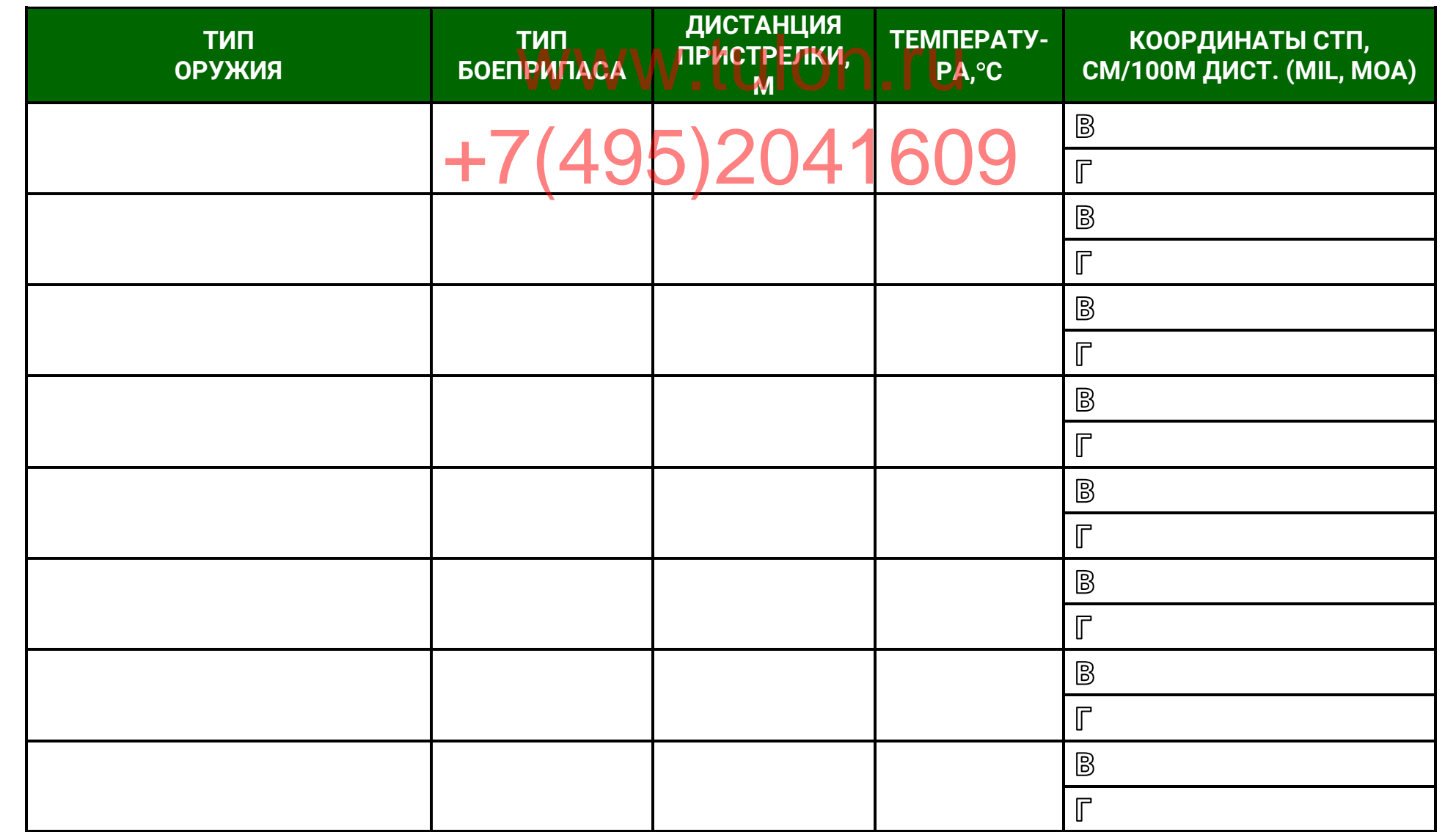

## **Dedal-T4.642 Hunter. Руководство по эксплуатации** ночная оптика

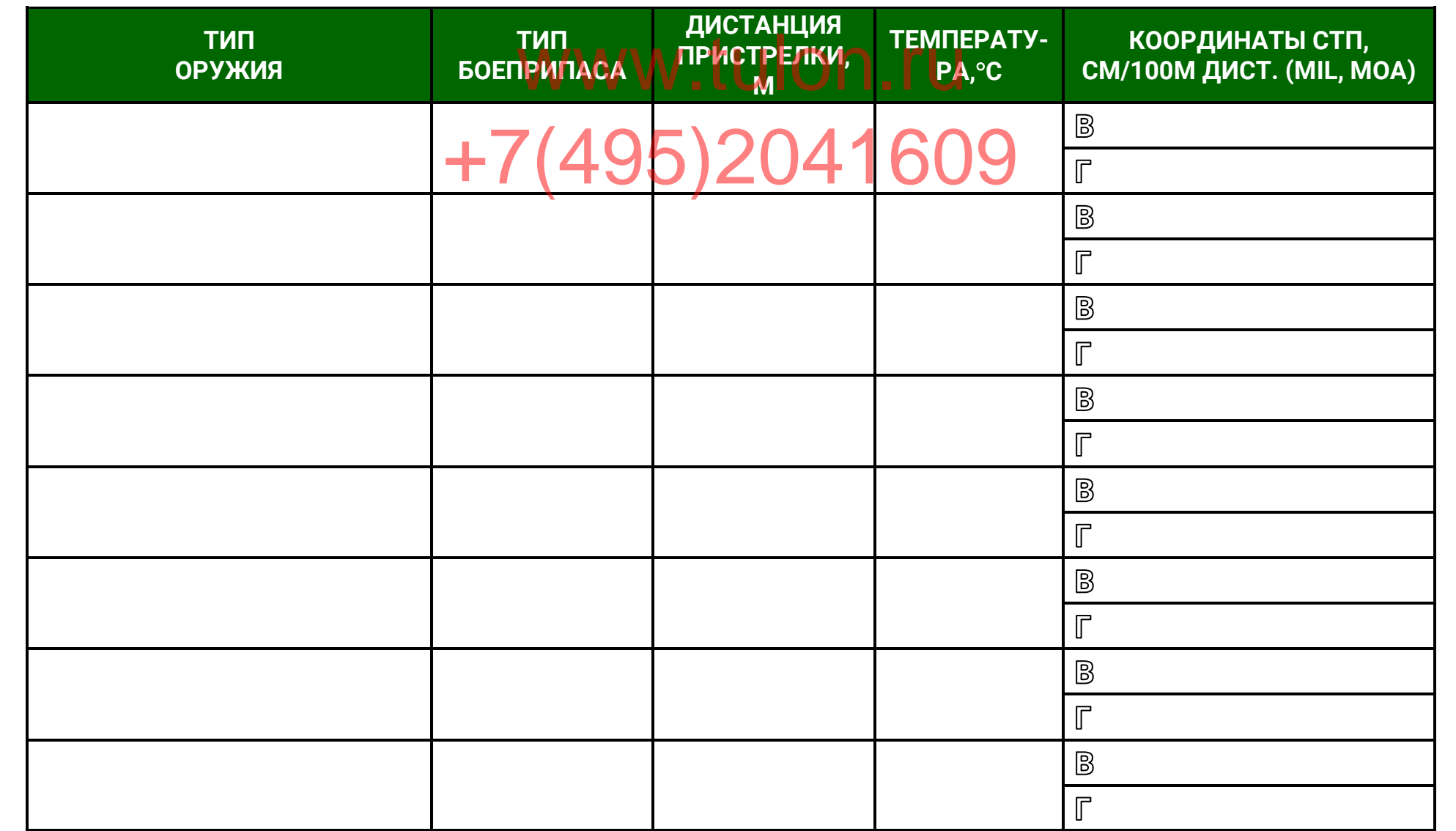

**РУКОВОДСТВО ПО ЭКСПЛУАТАЦИИ Dedal-T4.642 Hunter (v 5.1)**

 www.tulon.ru +7(495)2041609